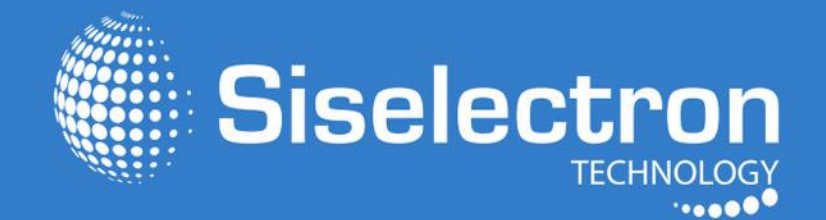

# **User Manual SWEl 210**

**Multi Function Access Point**

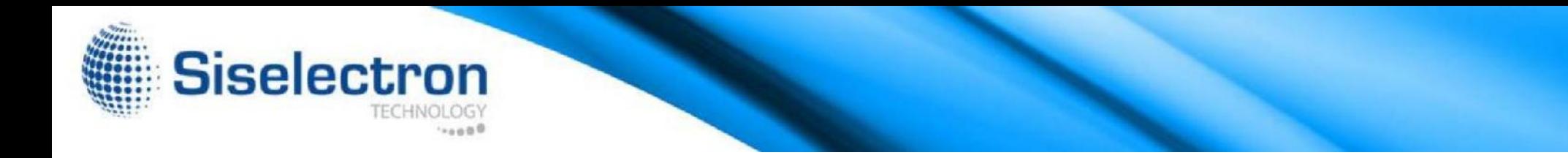

#### **Table of Contents**

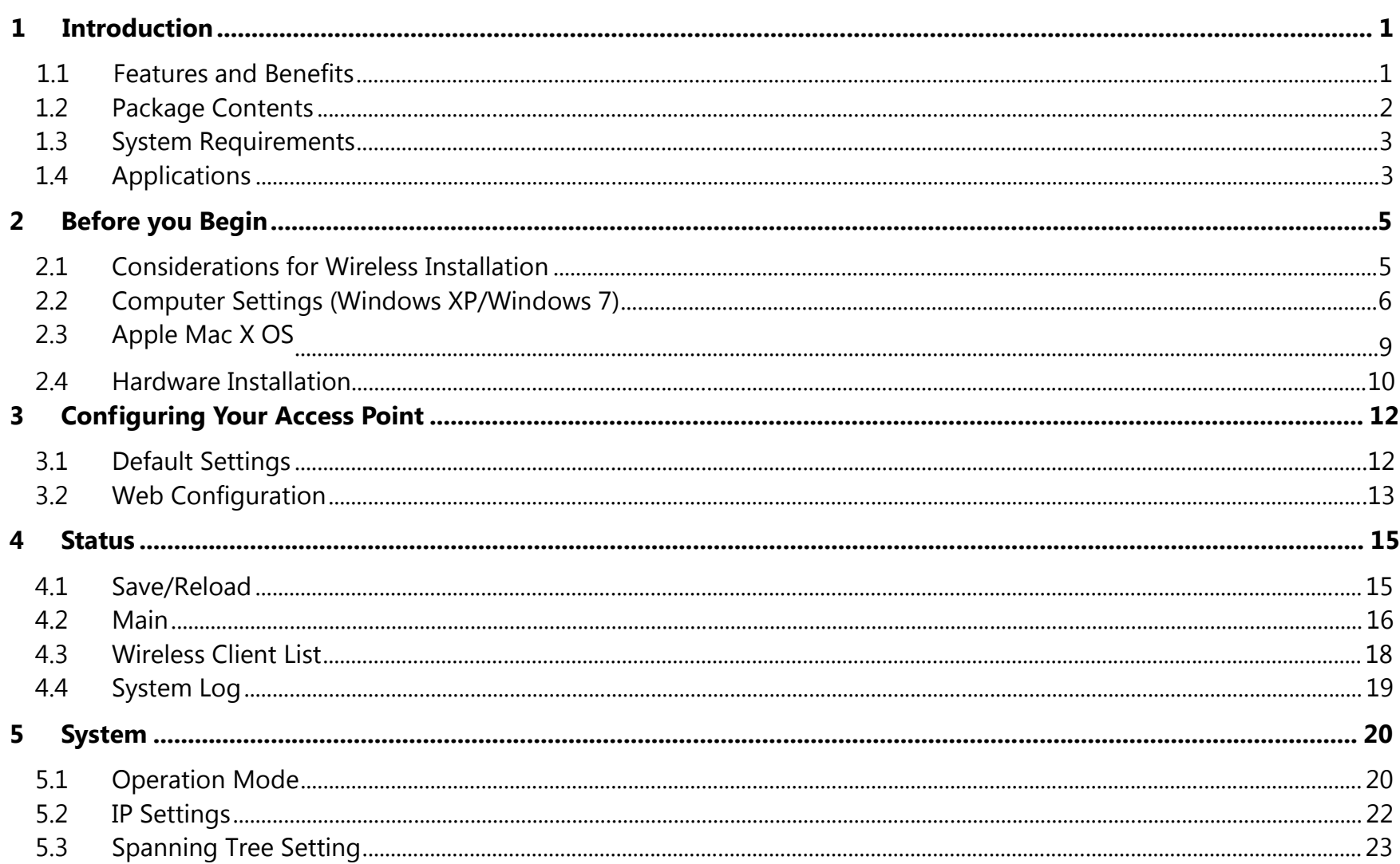

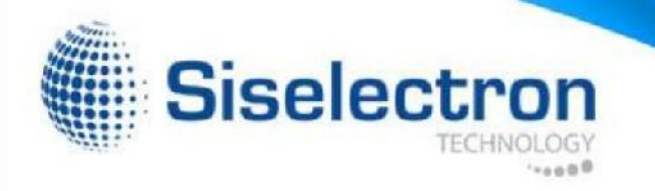

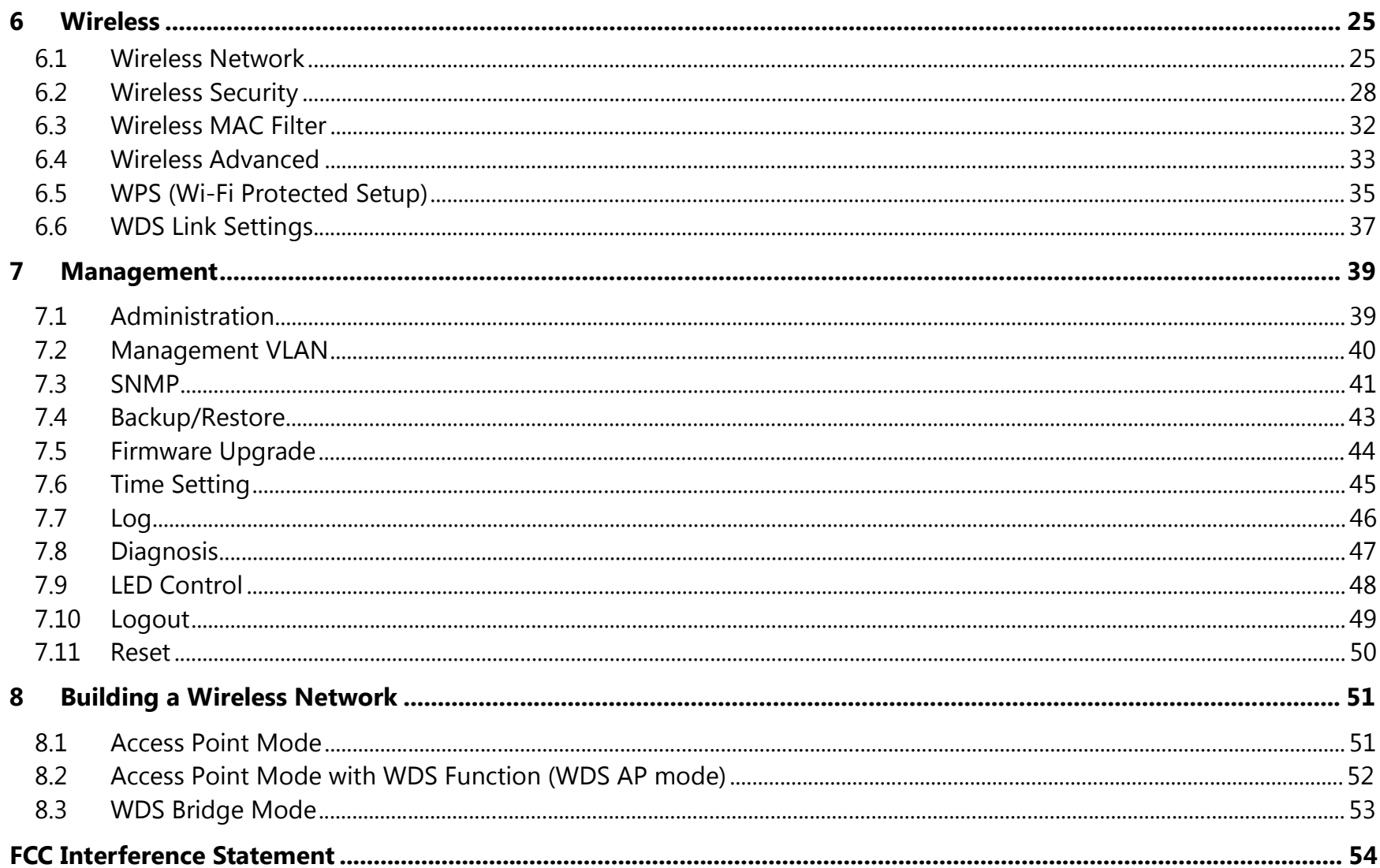

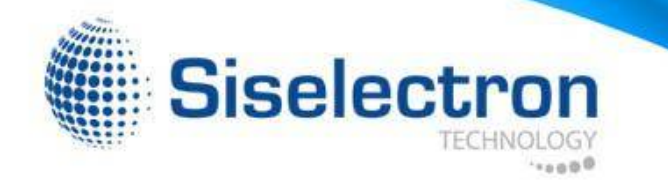

### **1 Introduction**

in every working environment for enterprises. The **SWE1210** is a Gigabit wired multi-functioned 802.11b/g/n product with 3 major functions. It is designed to operate

wireless range. The SWE1210 is a Wireless Network device that delivers up to 6x faster speeds and 7x extended coverage than 802.11b/g devices. The SWE1210 supports use in the home/office network with superior throughput, performance, and unparalleled

encryption and supports WPA/WPA2 encryption. Its MAC address filter allows users to select stations to access the network. The SWE1210 is an ideal product to ensure network safety for both home and SMB environments. To protect data during wireless transmissions, the SWE1210 encrypts all wireless transmissions through WEP data

#### **1.1 Features and Benefits**

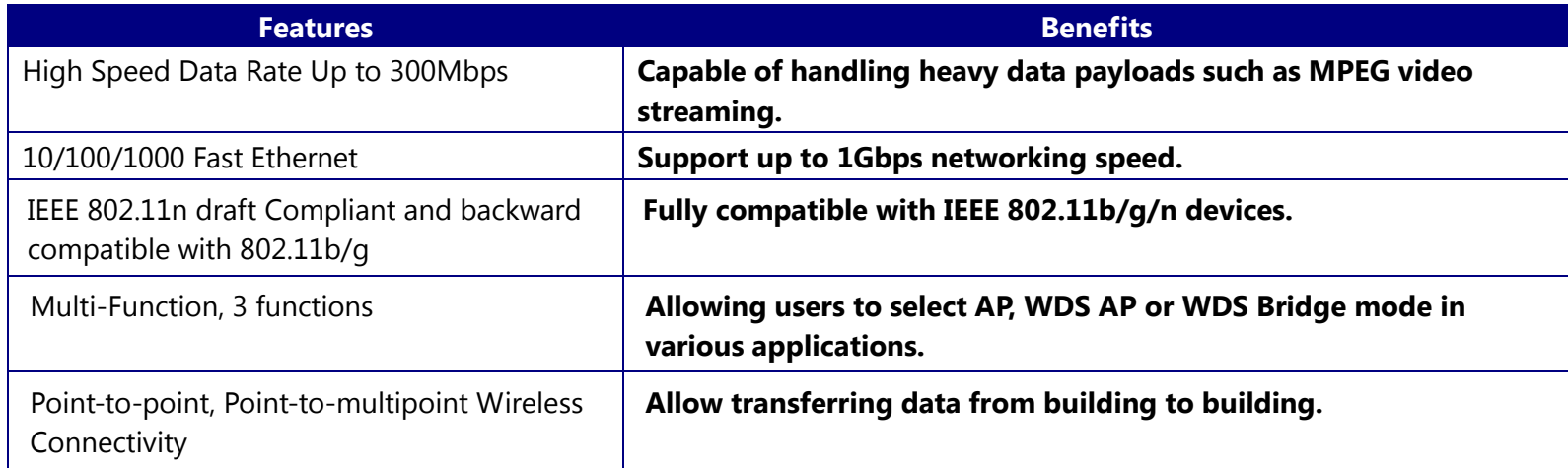

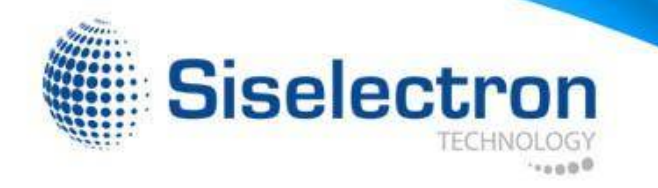

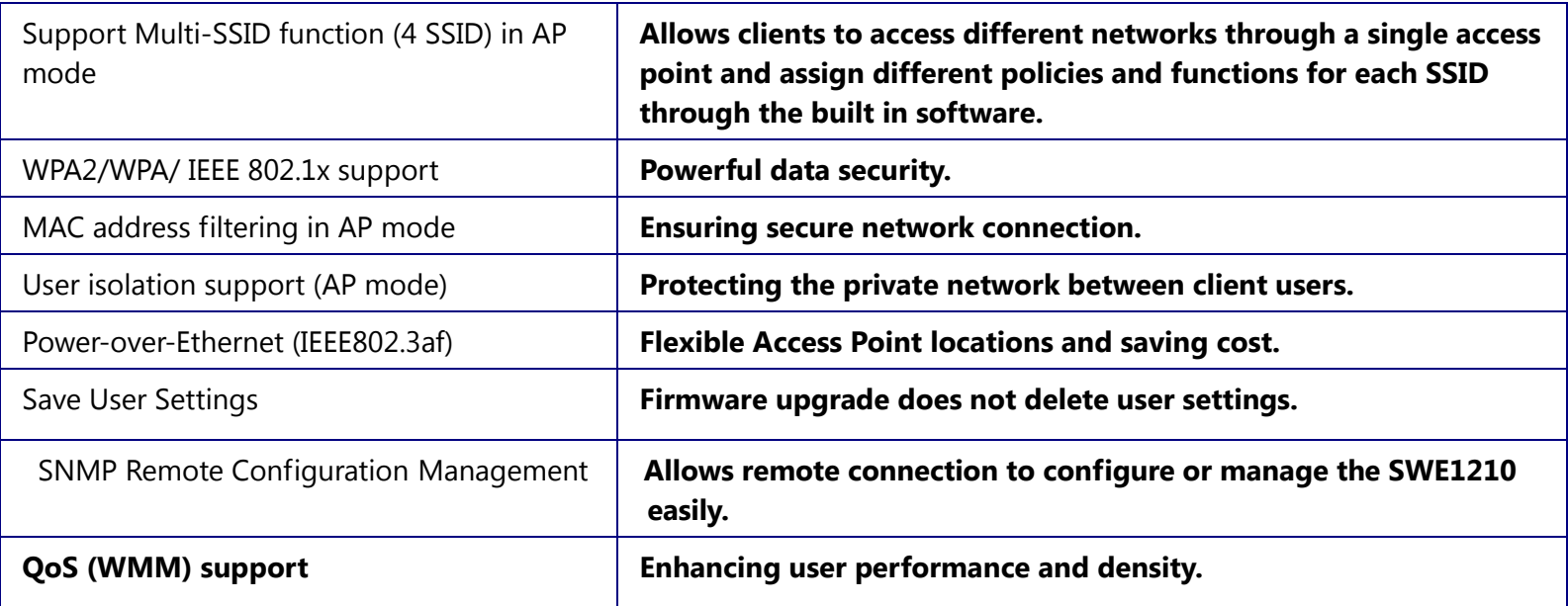

### **1.2 Package Contents**

The package contains the following items. In case of return, please keep the original box set, and the complete box set must be included for full refund.

- SWE1210
- 12V/1A 100V~240V Power Adapter
- RJ-45 Ethernet LAN Cable
- CD-ROM with User's Manual
- Quick Guide

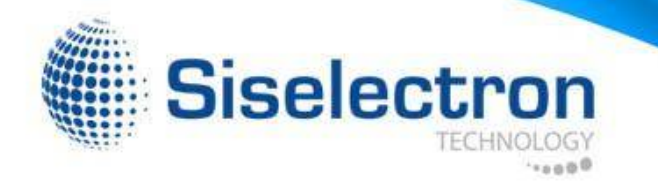

#### **1.3 System Requirements**

The following are the minimum system requirements in order configure the device.

- Computer with an Ethernet interface or Wireless Network.
- Windows, Mac OS, or Linux based operating systems.
- Web-Browsing Application (example: Internet Explorer, FireFox, Safari, or other similar software)

### **1.4 Applications**

Access Point products are easy to install and highly efficient. The following list describes some of the many applications made possible through the power and flexibility of the use of Wireless Access Points:

#### **a) Difficult-to-Wire Environments**

There are many situations where wires cannot be laid easily. Historic buildings, older buildings, multiple buildings, and/or open areas make the installation of a Wired LAN impossible, impractical, and/or expensive.

#### **b) Temporary Workgroups**

Consider situations in open areas such as parks, athletic arenas, exhibition centers, temporary offices, and construction sites where one wants a temporary Wireless LAN established and easily removed.

#### **c) The Ability to Access Real-Time Information**

Doctors/Nurses, Point-of-Sale Employees, and/or Warehouse Workers can access real-time information while dealing with patients, serving customers, and/or processing information.

#### **d) Frequently changed environments**

Show rooms, meeting rooms, retail stores, and manufacturing sites where the network connection needs to frequently be taken down.

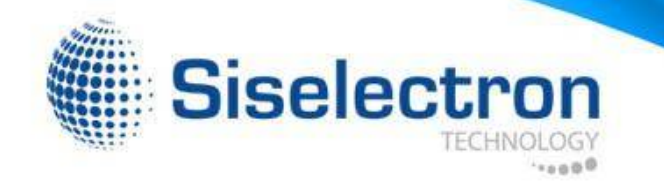

#### **e) Small Office and Home Office (SOHO) Networks**

SOHO users need a cost-effective, easy and quick installation of a small network.

#### **f) Wireless Extensions to Ethernet networks**

Network managers in dynamic environments can minimize the overhead caused by moves, extensions to networks, and other changes with wireless LANs.

#### **g) Wired LAN backup**

Network managers implement wireless LANs to provide backup for mission-critical applications running on wired networks.

#### **h) Training/Educational facilities**

Training sites at corporations and students at universities use wireless connectivity to ease access to information, information exchanges, and learning.

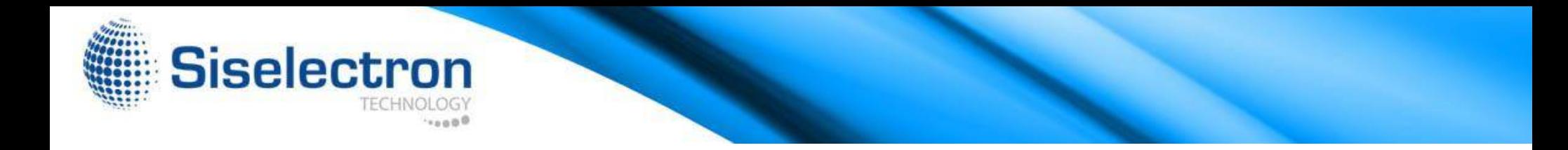

### **2 Before you Begin**

This section will guide you through the installation process. Placement of the Siselectron SWE1210 is very important to maximize the SWE1210's performance. Avoid placing the SWE1210 in an enclosed space such as a closet, cabinet, or wardrobe.

#### **2.1 Considerations for Wireless Installation**

The operating distance of all wireless devices cannot be pre-determined due to a number of unknown obstacles in the environment that the device is deployed in. These could be the number, thickness, and location of walls, ceilings, or other objects that the wireless signals must pass through. Here are some key guidelines to ensure that you have the most optimal wireless range.

- and/or ceiling can reduce the signal strength, resulting in lower signal strength. • Keep the number of walls and/or ceilings between the SWE1210 and other network devices at minimum. Each wall
- Building materials makes a difference. A solid metal door and/or aluminium stubs may have a significant negative effect on the signal strength of the SWE1210. Locate your wireless devices carefully so the signal can pass through a drywall and/or open doorways. Materials such as glass, steel, metal, concrete, water (example: fish tanks), mirrors, file cabinets, and/or brick can also lower your wireless signal strength.
- Interferences can also come from other electrical devices and/or appliances that generate RF noise. The most usual types are microwaves and cordless phones.

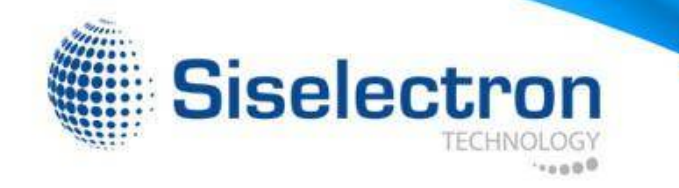

### **2.2 Computer Settings (Windows XP/Windows 7)**

In order to use the SWE1210, you must configure the TCP/IPv4 connection of your computer system.

• Click **Start** button and select **Control Panel**.

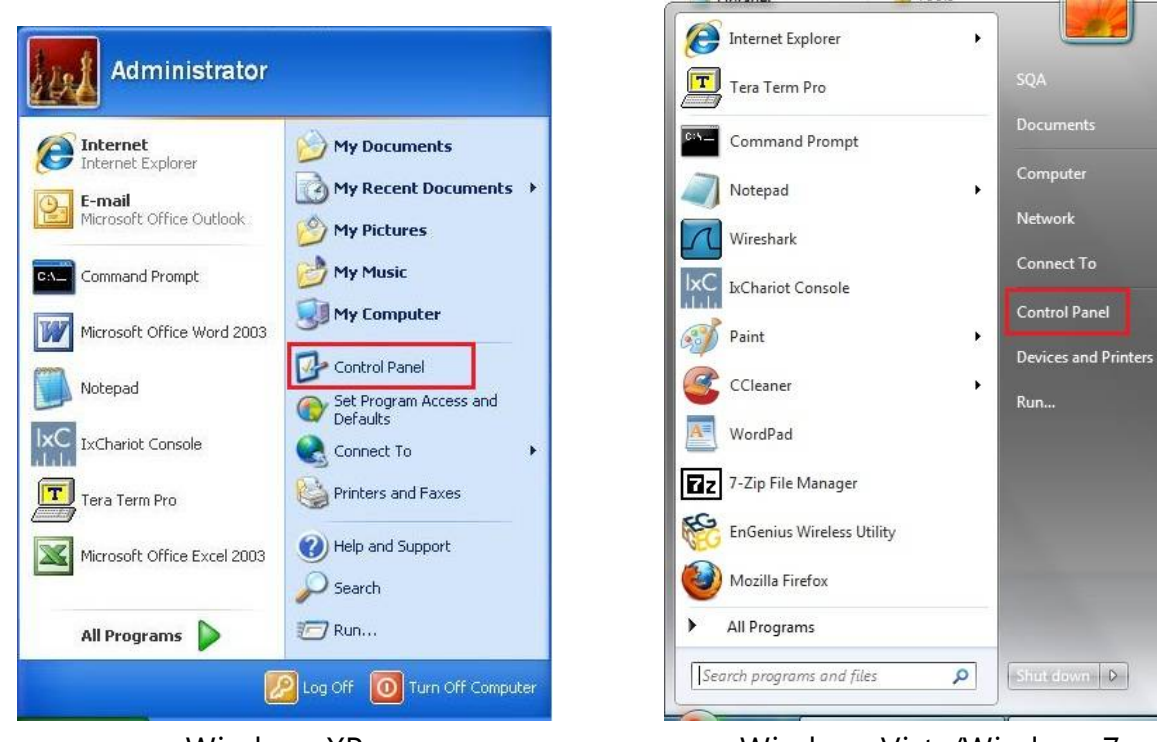

Windows XP Windows Vista/Windows 7

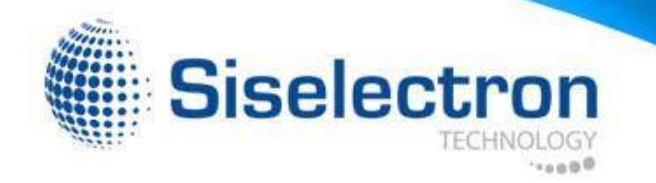

• In **Windows XP**, click **Network Connections**

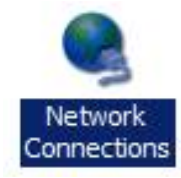

• In **Windows 7**, click **View Network Status and Tasks** in the **Network and** Internet section, then select **Change Adapter Settings**

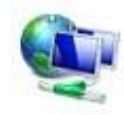

Network and Internet View network status and tasks Choose homegroup and sharing options

Control Panel Home

Change adapter settings

Change advanced sharing settings

• Right click on **Local Area Connection** and select **Properties**

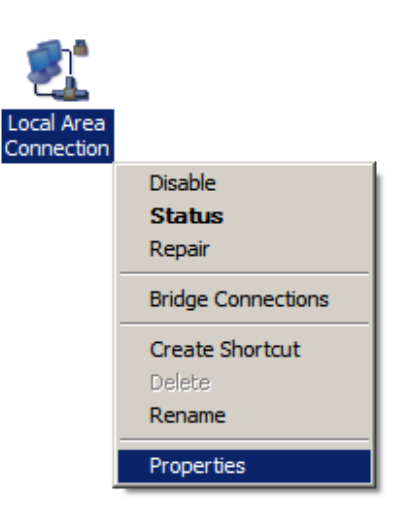

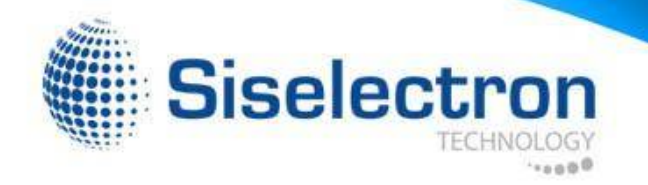

- Highlight **Internet Protocol Version 4 (TCP/IPv4)** and select **Properties**
- ✓ <sup>04</sup> Client for Microsoft Networks **O** QoS Packet Scheduler File and Printer Sharing for Microsoft Networks A. Internet Protocol Version 6 (TCP/IPv6) **Manufactured** Protocol Version 4 (TCP/IPv4) Link-Layer Topology Discovery Mapper I/O Driver Link-Layer Topology Discovery Responder Uninstall Properties Install...

• Select **Use the following IP address** and enter IP address and subnet mask then press **OK**.

**Note:** Ensure that the IP address and subnet mask are on the same subnet as the device.

For example: Device IP address: 192.168.1.1 PC IP address: 192.168.1.2 - 192.168.1.999 PC subnet mask: 255.255.255.0

 $8 - x$ Internet Protocol Version 4 (TCP/IPv4) Properties General You can get IP settings assigned automatically if your network supports this capability. Otherwise, you need to ask your network administrator for the appropriate IP settings. Obtain an IP address automatically See the following IP address: IP address:  $192.168.1.1$ 255.255.255.0 Subnet mask: Default gateway:  $\mathcal{R}$ 35 Obtain DNS server address automatically O Use the following DNS server addresses: Preferred DNS server:  $\sim$  $\mathbb{R}^n$  . Alternate DNS server:  $(0 - 100)$ Validate settings upon exit Advanced... OK Cancel

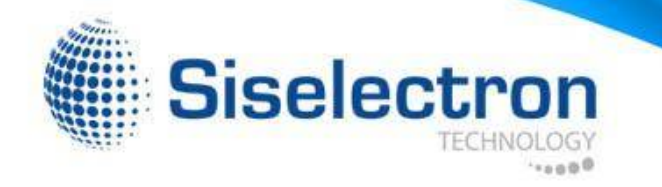

### **2.3 Apple Mac X OS**

- Open the **System Preferences** (can be opened in the **Applications** folder or selecting it in the Apple Menu)
- Select **Network** in the **Internet & Network** section
- Highlight **Ethernet**
- In **Configure IPv4**, select **Manually**
- Enter IP address and subnet mask then press **OK**.

**Note:** Ensure that the IP address and subnet mask are on the same subnet as the device.

For example: Device IP address: 192.168.1.1

PC IP address: 192.168.1.2 - 192.168.1.999 PC subnet mask: 255.255.255.0

• Click **Apply** when done.

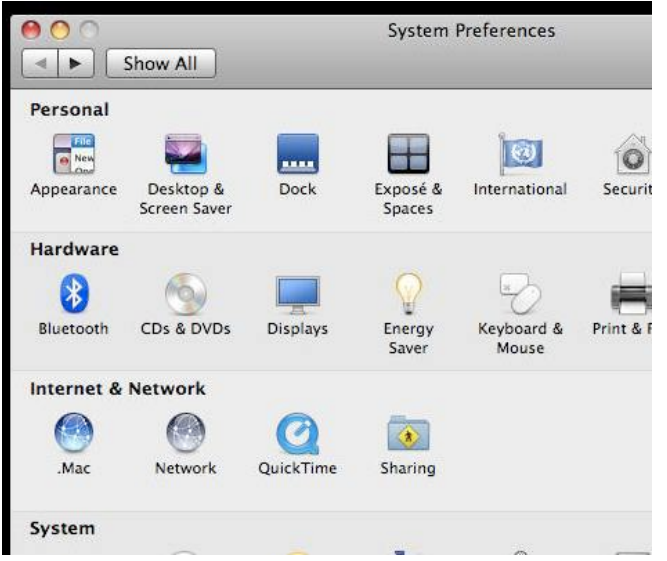

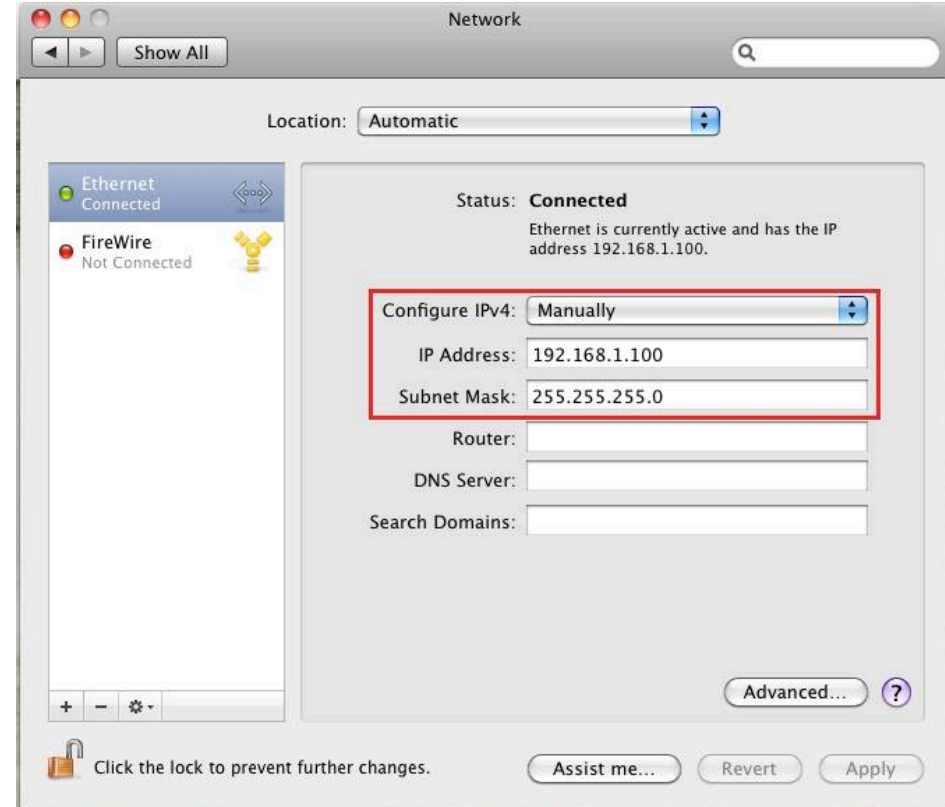

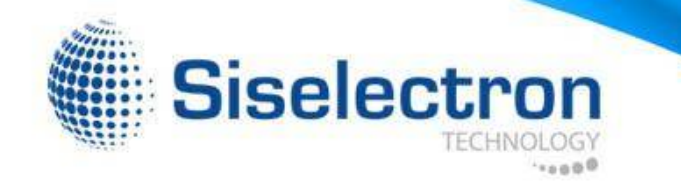

### **2.4 Hardware Installation**

- 1) Ensure that the computer in use has an Ethernet Card (RJ-45 Ethernet Port). For more information, verify with our computer user manual.
- 2) Connect one end of the Category 5 Ethernet cable into RJ-45 port of the SWE1210 and the other end to the RJ-45 port on the computer that will use the SWE1210. Ensure that the cable is securely connected to both the SWE1210 and the Computer.
- 3) Connect the Power Adaptor DC Inlet to the **DC-**IN port of the SWE1210 and the Power Adaptor to the electrical out. Once both connections are secure, verify the following:
	- a) Ensure that the **Power** light is on (it will be blue).
	- b) Ensure that the **Wireless** light is on (it will be blue).
	- c) Ensure that the **LAN (Computer/SWE1210 Connection)** light is on (it will be blue).
	- d) Once all three lights are on, proceed to setting up the computer.

This diagram depicts the hardware configuration.

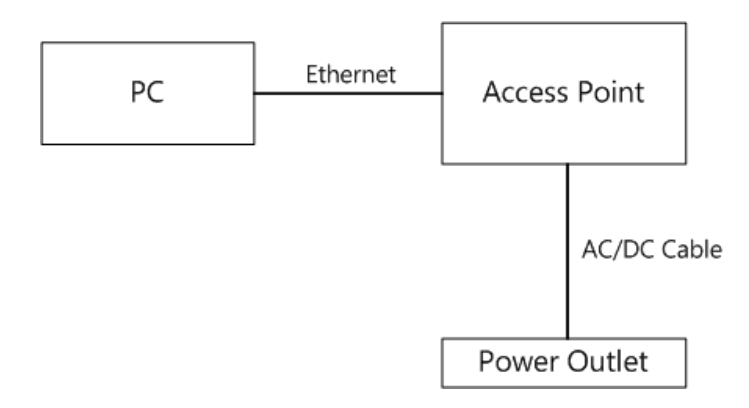

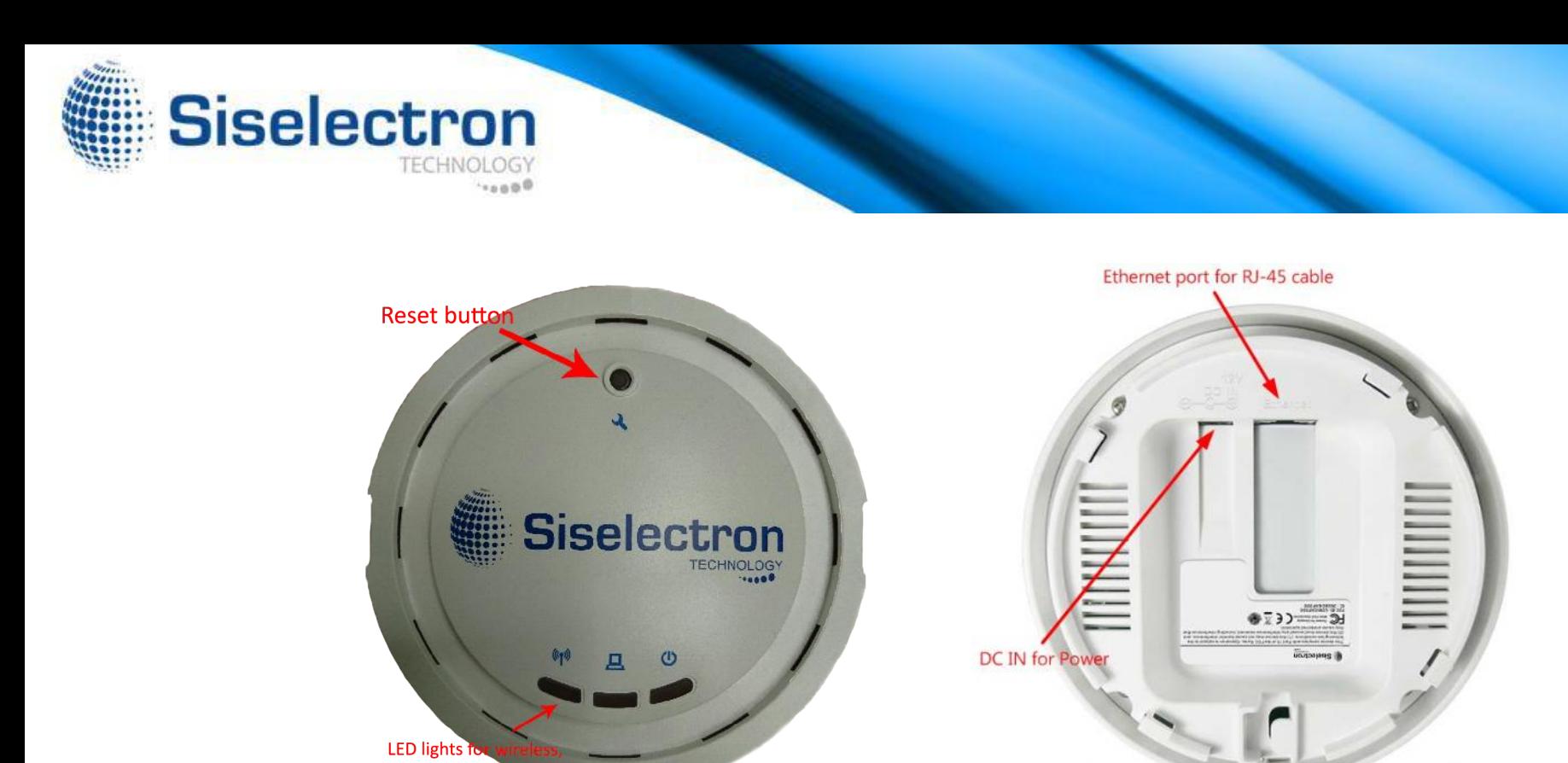

Front Panel **Rear Panel** Rear Panel Rear Panel

Ethernet port and

| <b>Front Panel</b>   |                                                                                      |
|----------------------|--------------------------------------------------------------------------------------|
| <b>Reset Button</b>  | Press and hold the "Reset" button by 10 seconds to reset SWE1210 to factory default. |
| <b>LED Lights</b>    | LED lights for Wireless, Ethernet LAN port, and Power.                               |
| <b>Rear Panel</b>    |                                                                                      |
| <b>DC IN</b>         | DC IN for Power.                                                                     |
| <b>Ethernet Port</b> | Ethernet port for RJ-45 cable.                                                       |

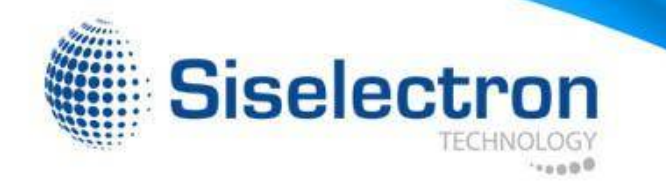

### **3 Configuring Your Access Point**

This section will show you how to configure the device using the web-based configuration interface.

### **3.1 Default Settings**

Please use your Ethernet port or wireless network adapter to connect the Access Point.

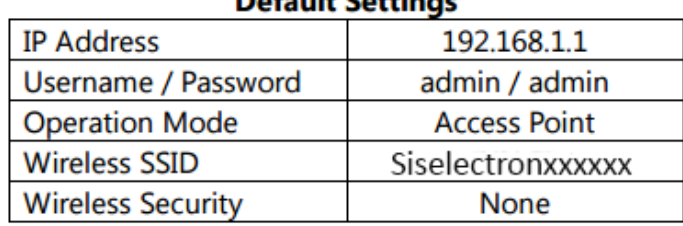

Default Cattings

**Note: xxxxxx** represented in the wireless SSID above is the last 6 characters of your device MAC Address. This can be found on the device body label and is unique for each device.

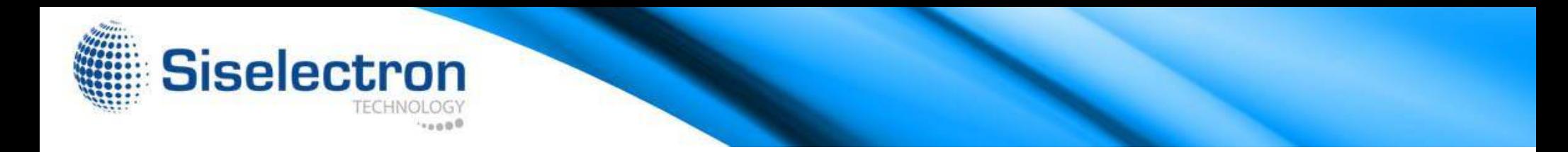

### **3.2 Web Configuration**

• Open a web browser (Internet Explorer/Firefox/Safari) and enter the IP Address: **http://192.168.1.1 Note:** If you have changed the default LAN IP Address of the Access Point, ensure you enter the correct IP Address.

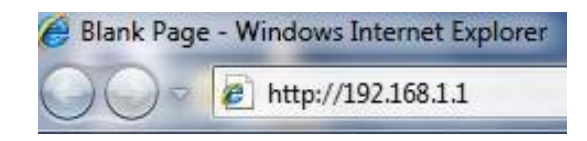

• The default username and password are **admin**. Once you have entered the correct username and password, click the **Login** button to open the web-base configuration page.

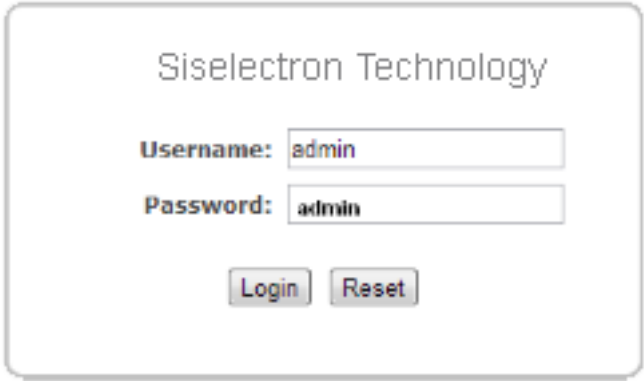

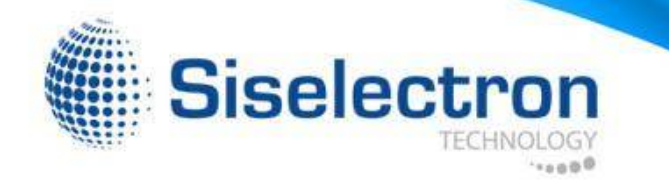

• If successful, you will see the SWE1210 User Menu

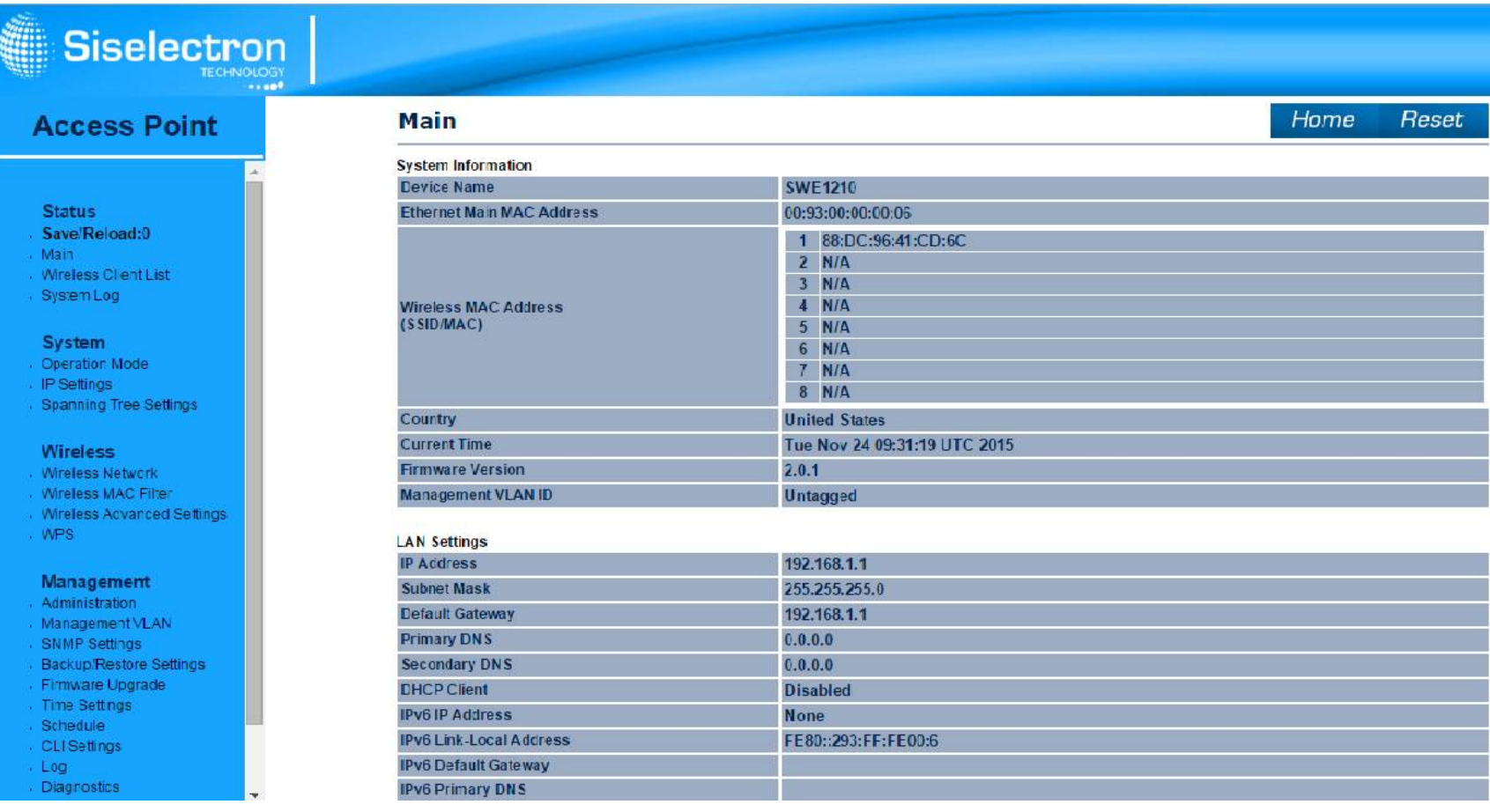

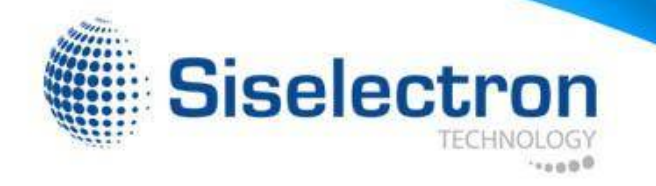

### **4 Status**

The **Status** section contains the following options: Save/Reload, Main, Wireless Client List, and System Log. The following sections describe these options.

### **4.1 Save/Reload**

This page let you save and apply settings shown under **Unsaved changes list**, or allow you to cancel unsaved changes and revert to the previous settings that were in effect.

#### Save/Reload

Home Reset

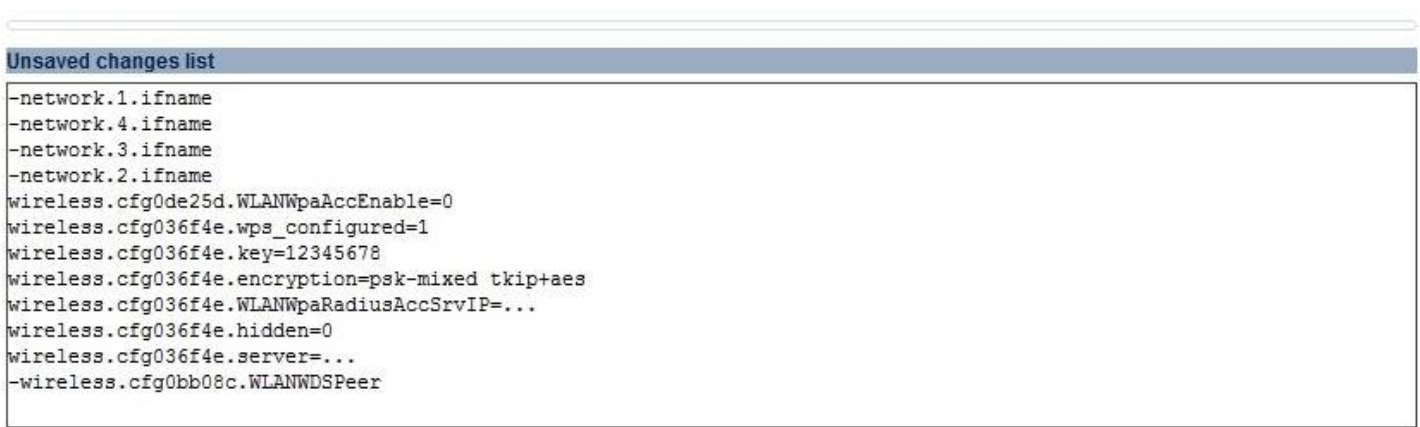

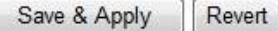

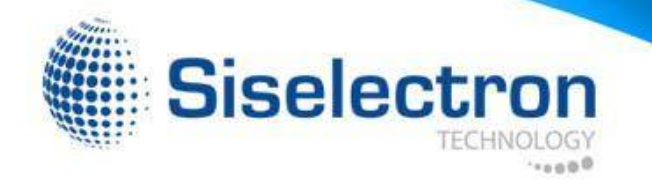

### **4.2 Main**

Clicking the **Main** link under the **Status** menu or clicking **Home** at the top-right of the Web Configurator shows status information about the current operating mode.

- The **System Information** section shows general system information such as device name, MAC address, current time, firmware version and management VLAN ID.

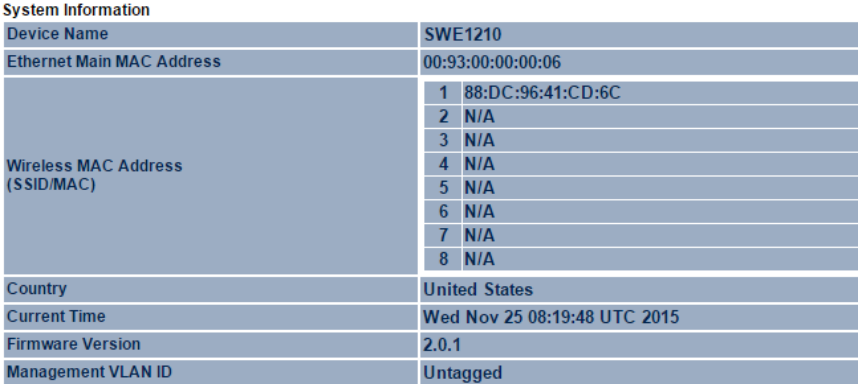

- The **LAN Settings** section shows Local Area Network setting such as the LAN IP address, subnet mask, and DNS address.

#### **LAN Settings**

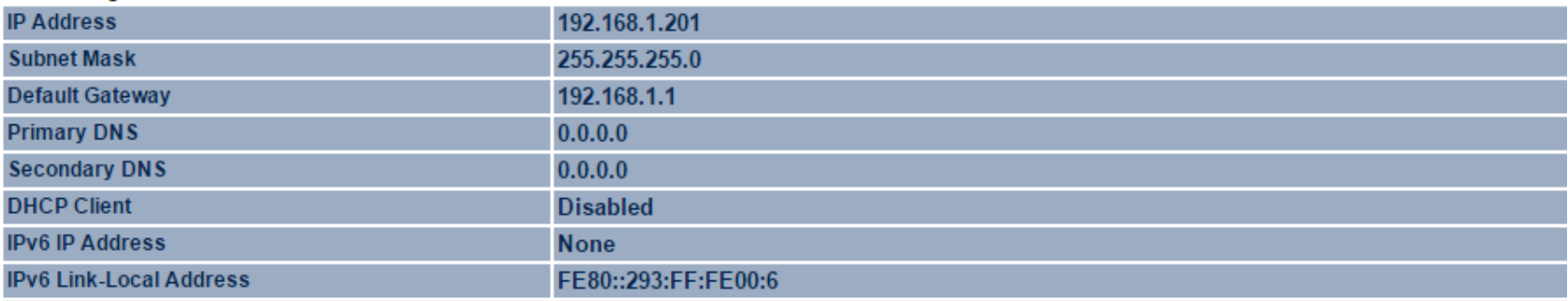

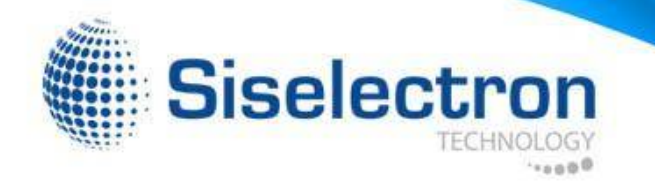

- The **Current Wireless Settings** section shows wireless information such as operating mode, frequency and channel. Since the SWE1210 supports multiple-SSIDs, information about each SSID, such as its ESSID and security settings are displayed.

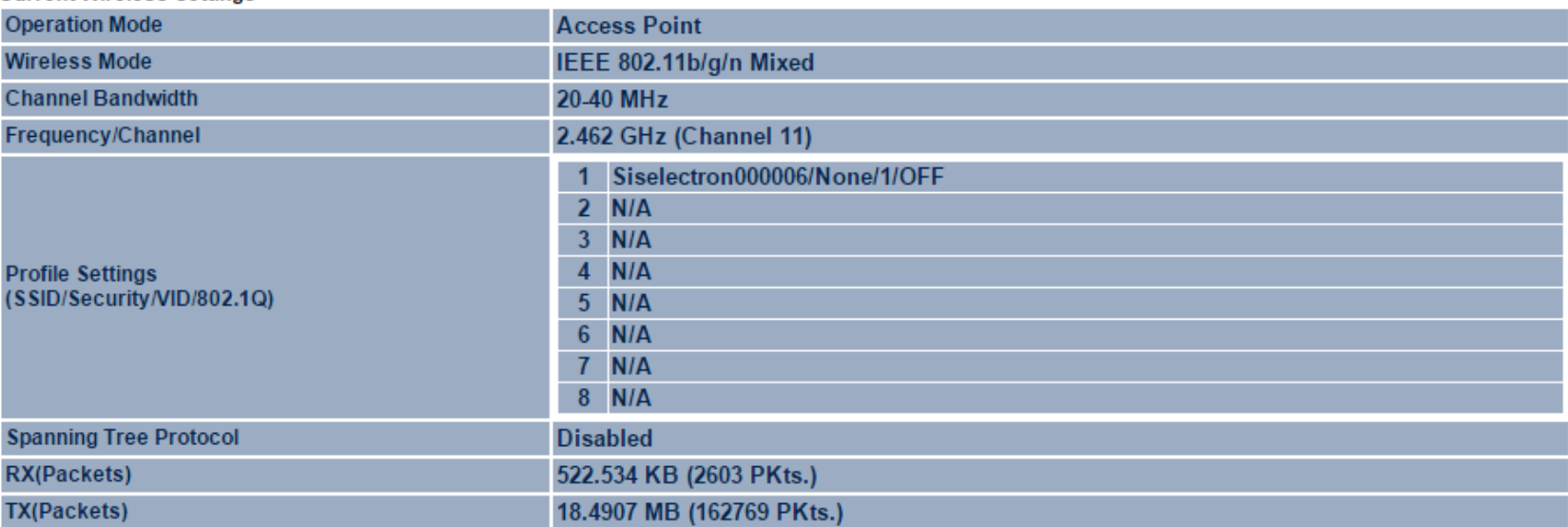

#### **Current Wireless Settings**

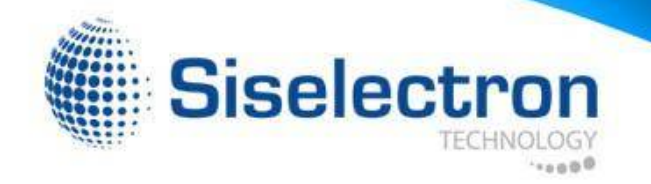

#### **4.3 Wireless Client List**

**Note:** Only in Access Point and WDS AP mode. Clicking the **Wireless Client List** link under the **Status** menu displays the list of clients currently associated to the SWE1210, along with the MAC addresses and signal strength for each client. Clicking the [**Refresh**] button updates (refreshes) the client list.

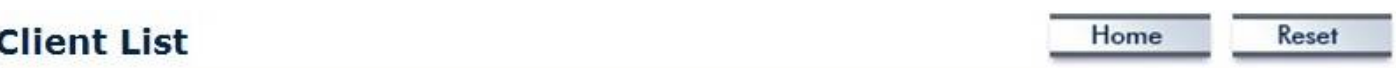

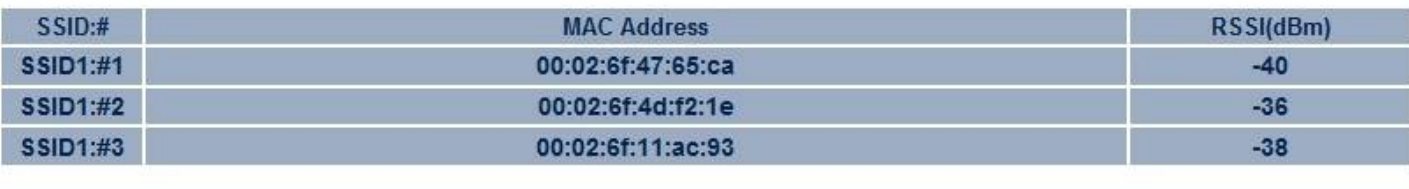

Refresh

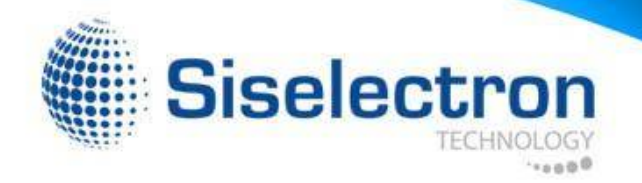

### **4.4 System Log**

The SWE1210 automatically logs (records) the system events and actions of the SWE1210. To view the logged information, click the **System Log** link under the **Status** menu. If there is not enough internal memory to log all events, older events will be deleted from the log. When powered down or rebooted, the log will be cleared.

#### **System Log**

Home Reset

#### Show log type All

 $\mathbf{v}$ 

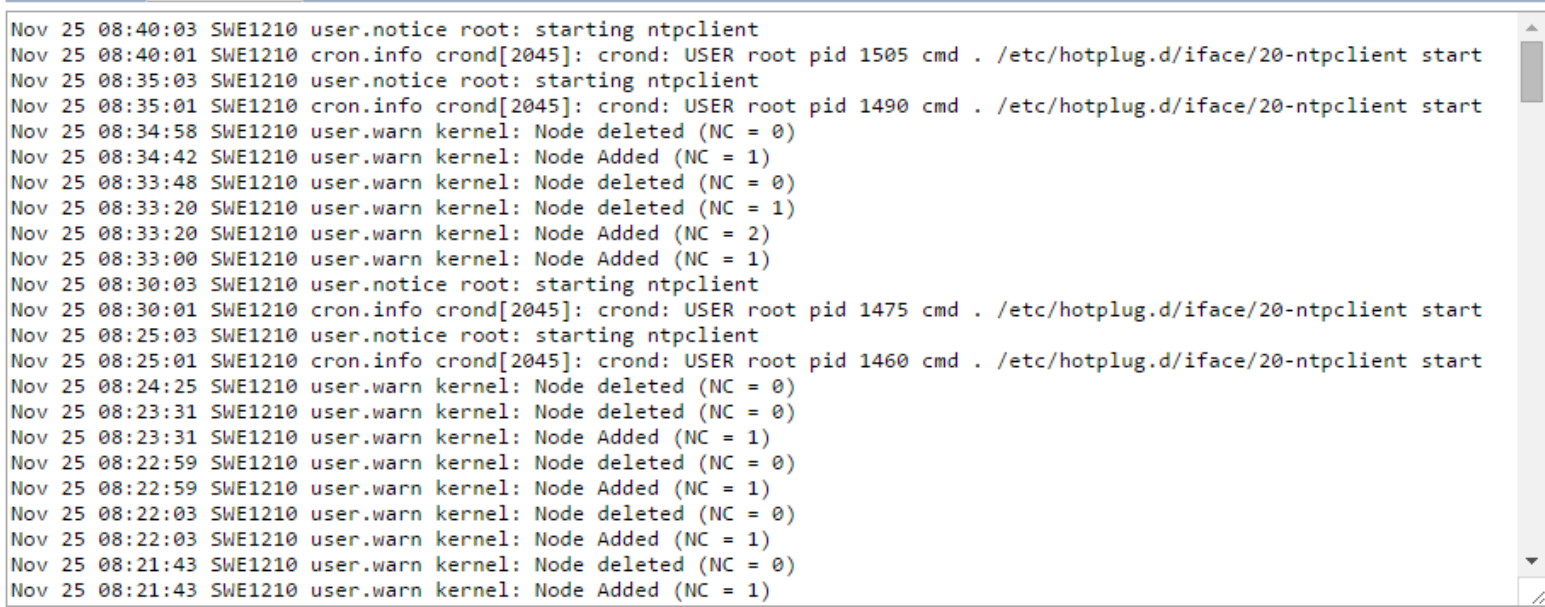

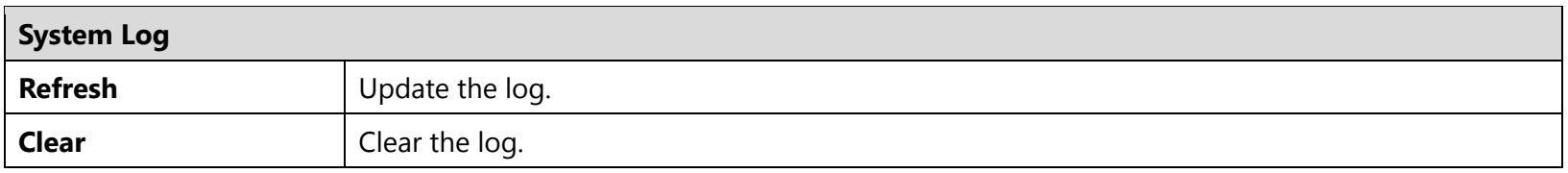

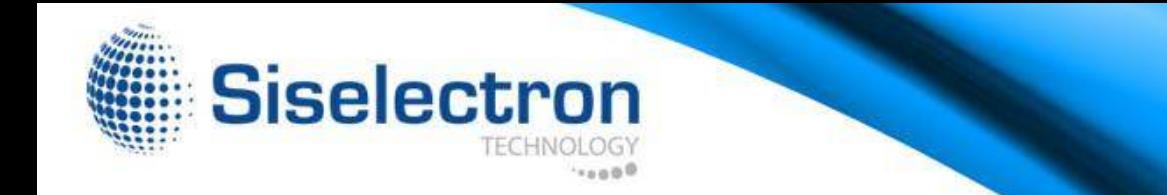

### **5 System**

### **5.1 Operation Mode**

Each operating mode offers different features. In order to switch the operating mode, select it from the **Operation Mode** from the **System**. There are three operation modes: **Access Point**, **WDS AP**, and **WDS Bridge**.

- **Access Point:** Allow devices to connect to the SWE1210 through a simple wireless connection.
- **WDS Access Point (Wireless Distribution Systems Access Point):** Interconnect access points to allow wireless communication wireless devices and access points among them.
- **WDS Bridge (Wireless Distribution Systems Bridge):** Interconnect access points to allow communication between access points only.

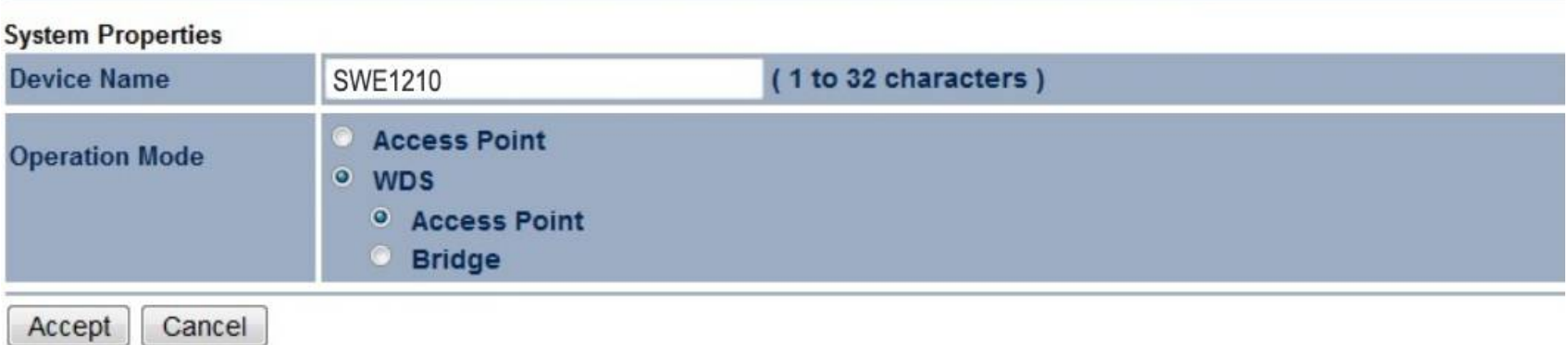

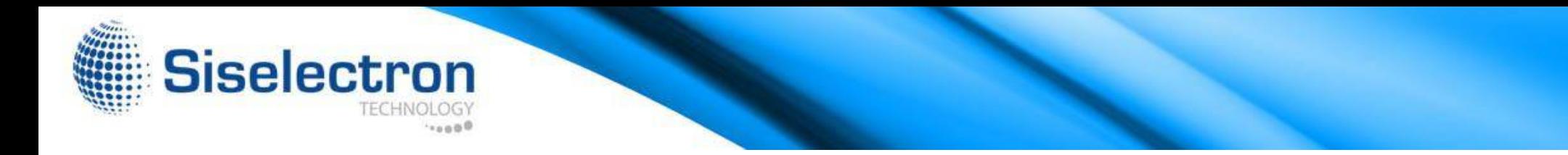

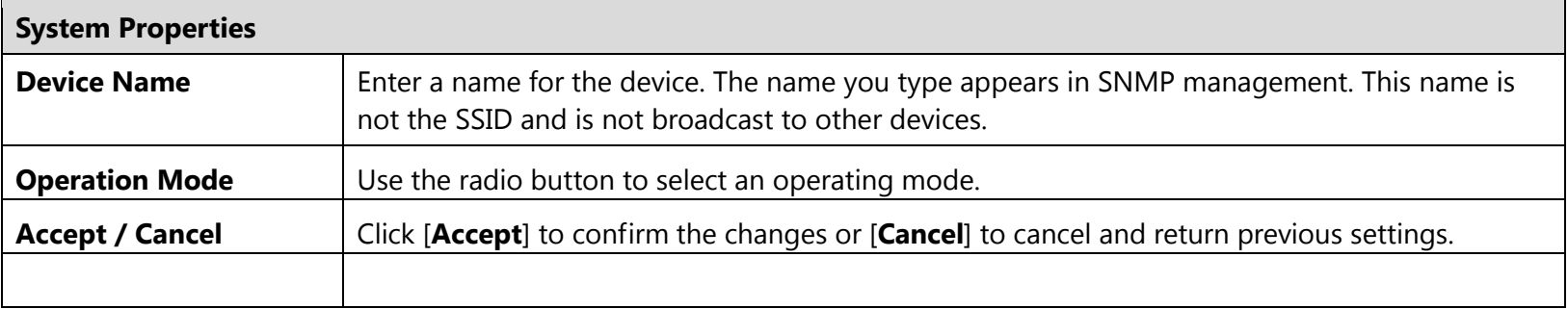

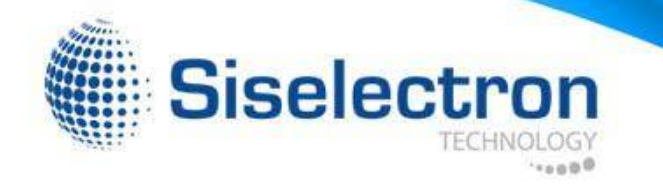

### **5.2 IP Settings**

This page allows you to modify the device's IP settings.

#### **IP Settings**

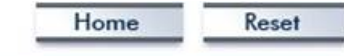

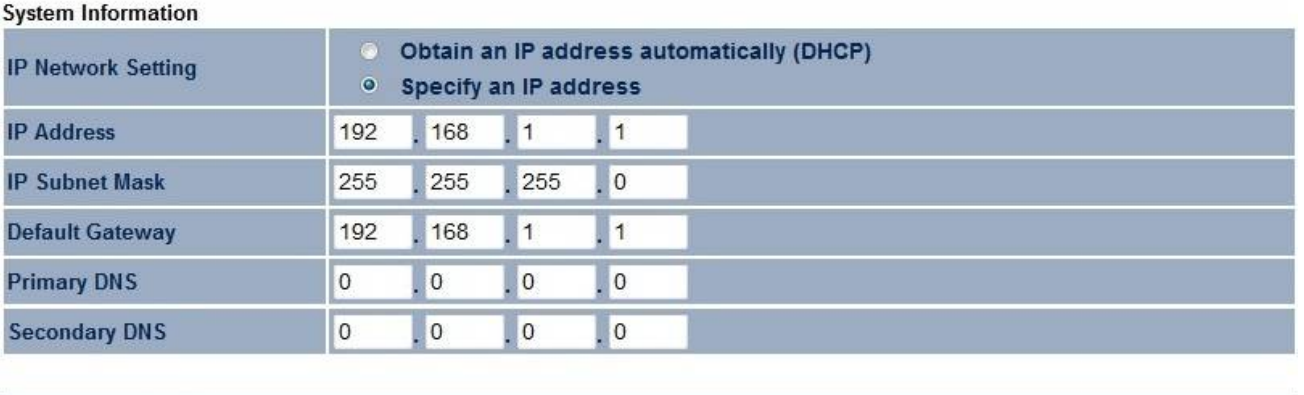

Accept Cancel

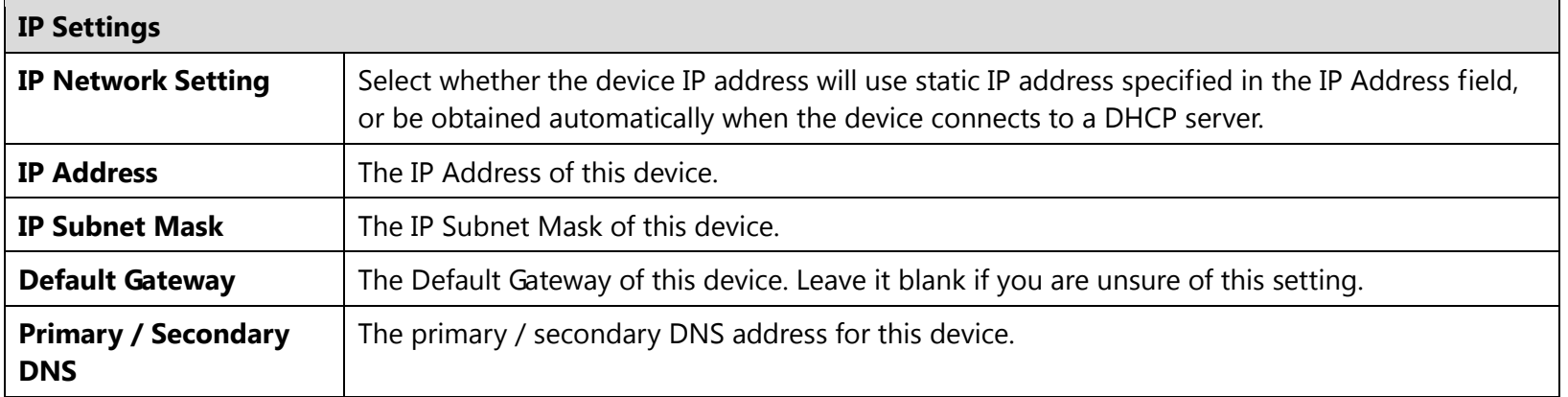

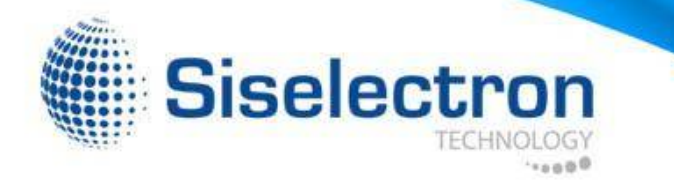

### **5.3 Spanning Tree Setting**

This page allows you to modify the Spanning Tree settings. Enabling Spanning Tree protocol will prevent network loops in your LAN network.

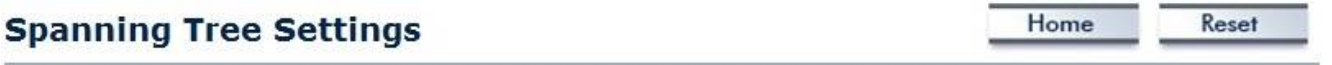

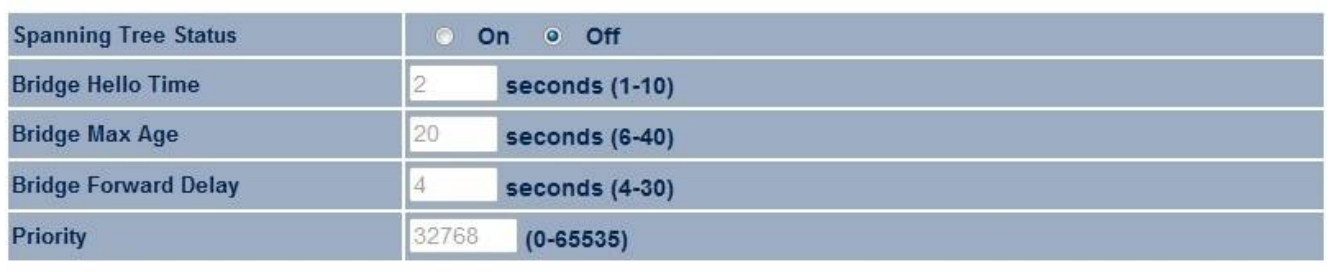

Cancel Accept

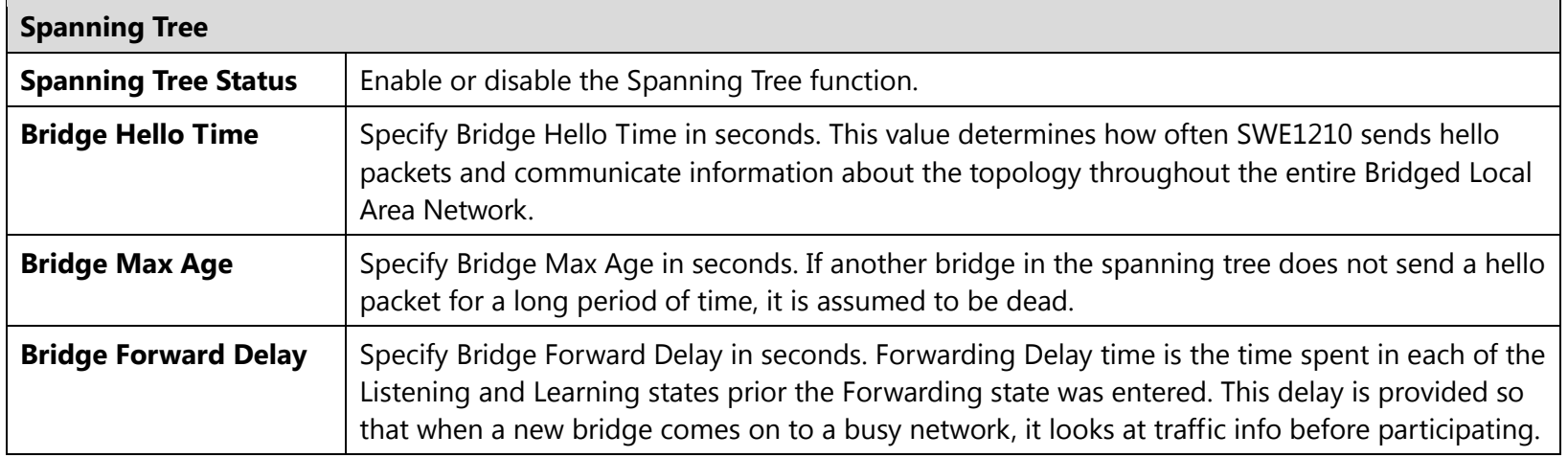

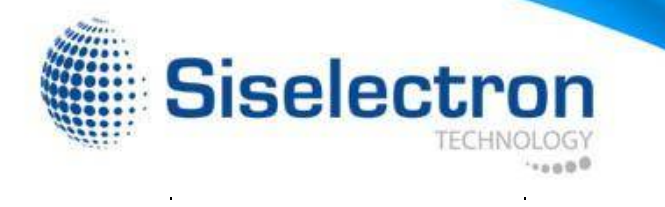

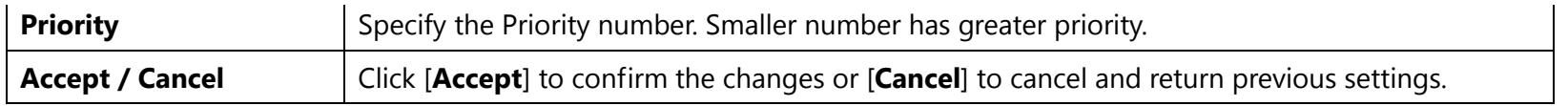

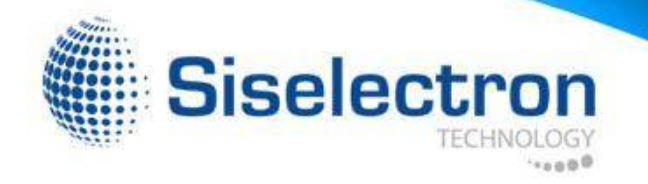

### **6 Wireless**

#### **6.1 Wireless Network**

This page displays the current status of the device's wireless configurations.

#### **Wireless Network**

Reset Home

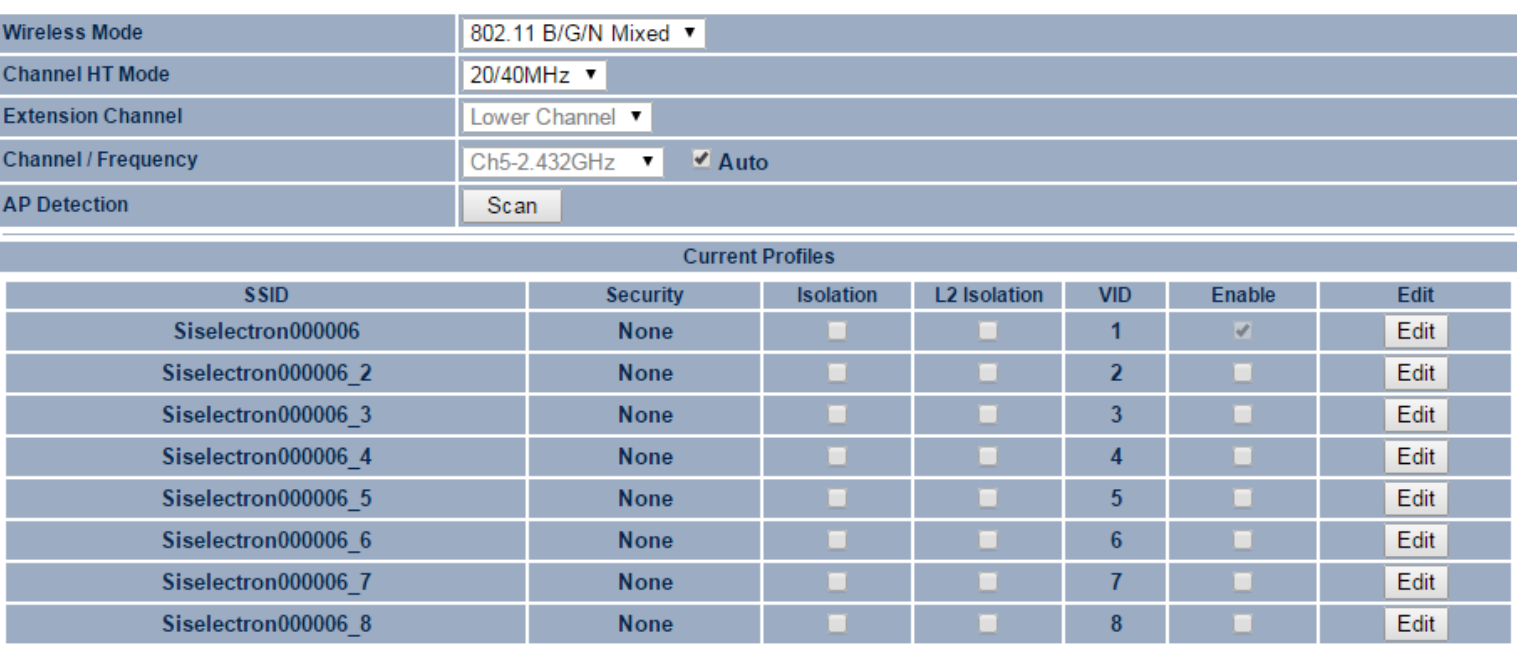

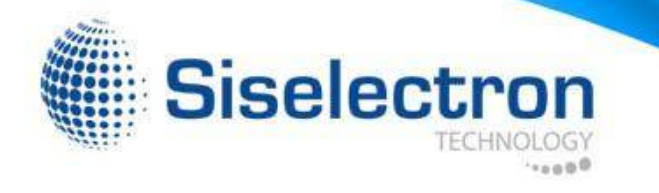

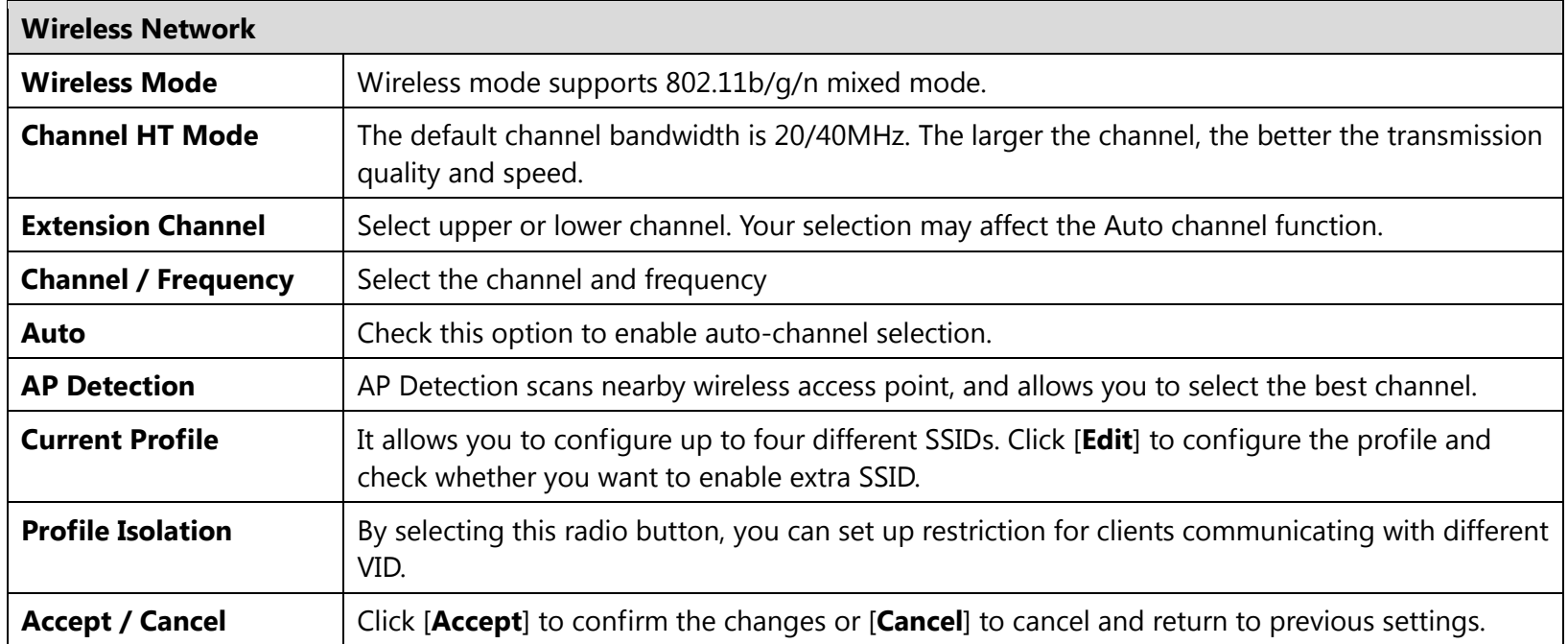

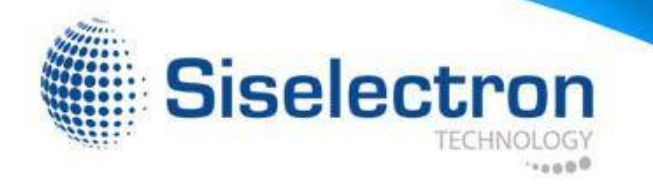

#### **SSID Profile**

#### **SSID Profile**

#### **Wireless Setting**

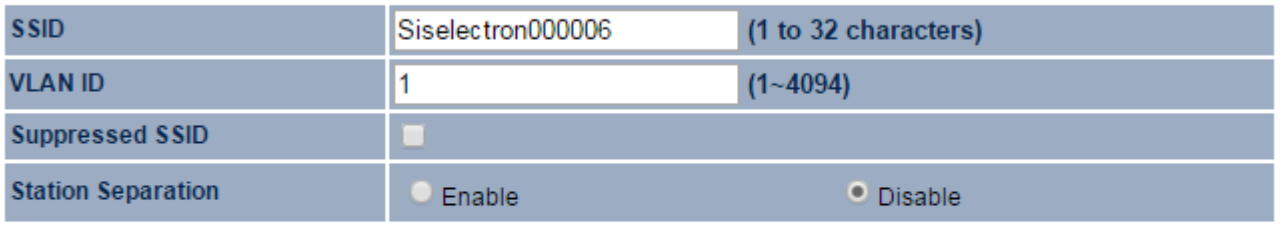

#### **Wireless Security**

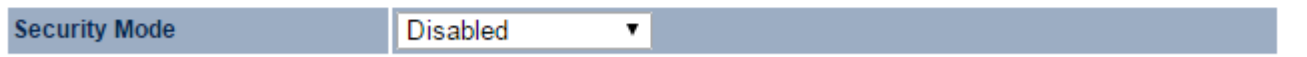

Save Cancel

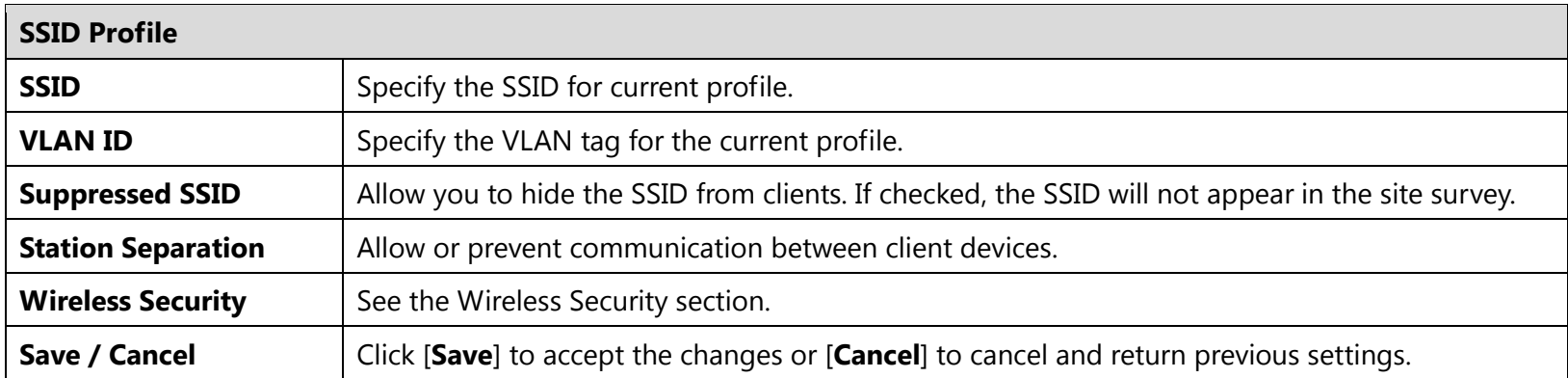

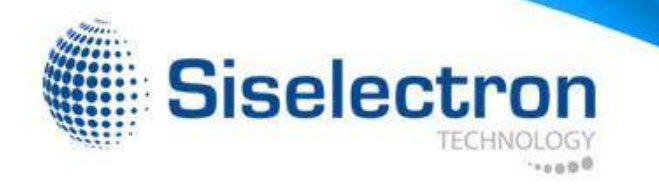

### **6.2 Wireless Security**

**Note:** Only in Access Point and WDS AP mode. The Wireless Security section allows you to configure the SWE1210's security modes: WEP, WPA-PSK, WPA2-PSK, WPA-PSK Mixed, WPA, WPA2, and WPA Mixed. We strongly recommend you use WPA2-PSK.

#### **WEP Encryption:**

**Wireless Security** 

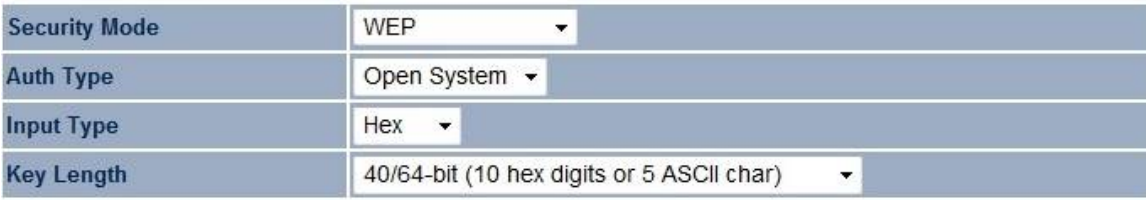

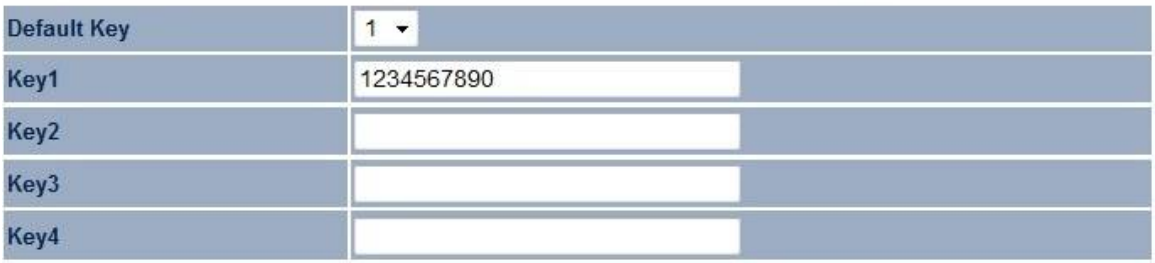

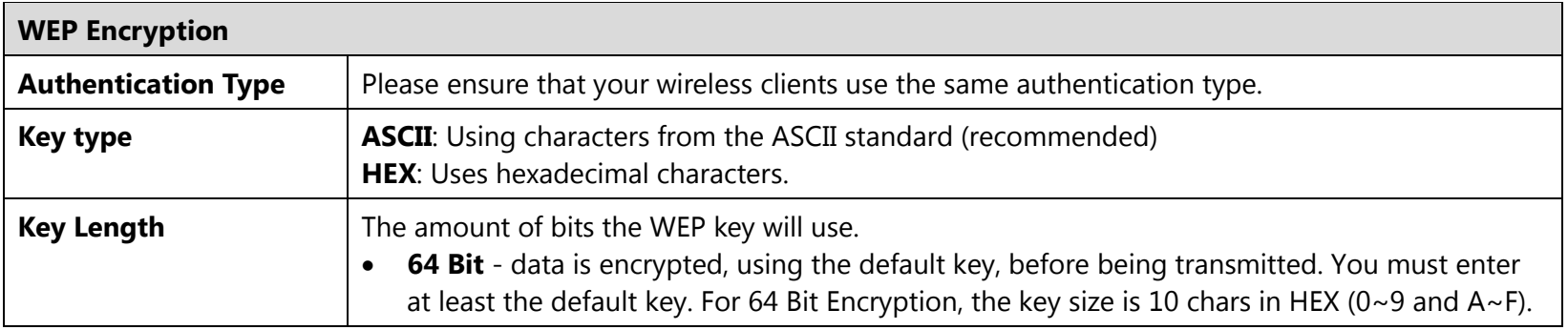

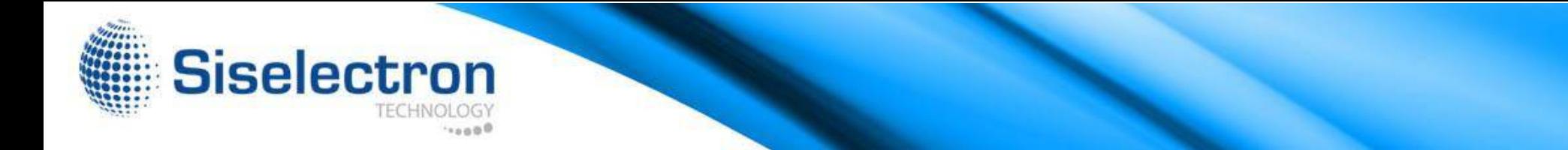

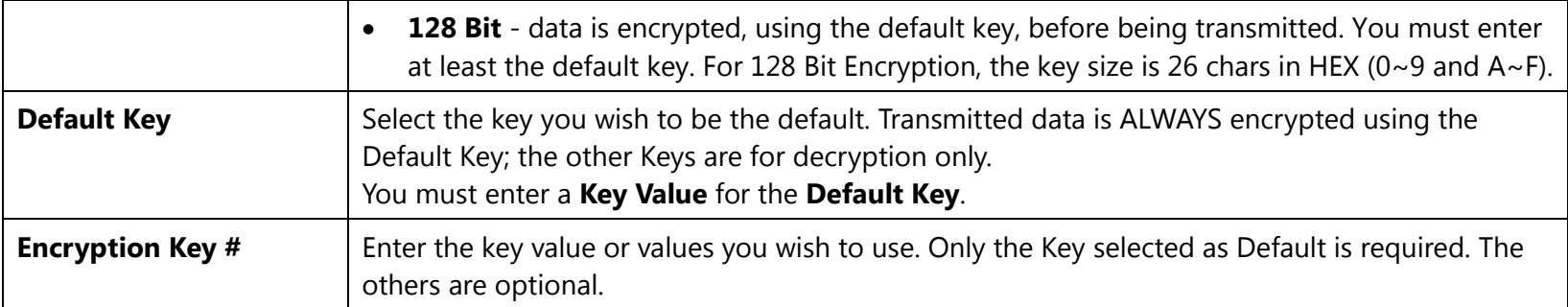

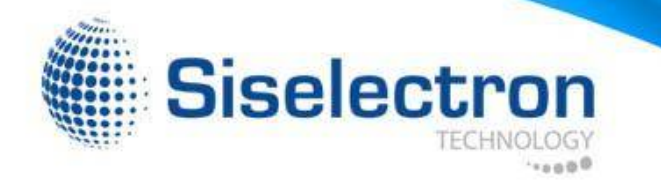

#### **WPA-PSK (WPA Pre-Shared Key) Encryption:**

#### **Wireless Security**

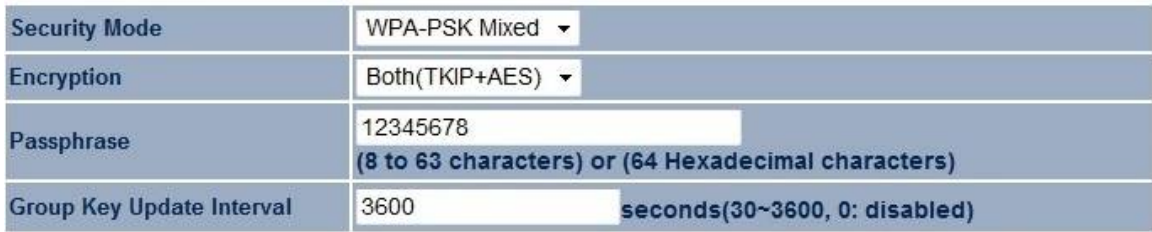

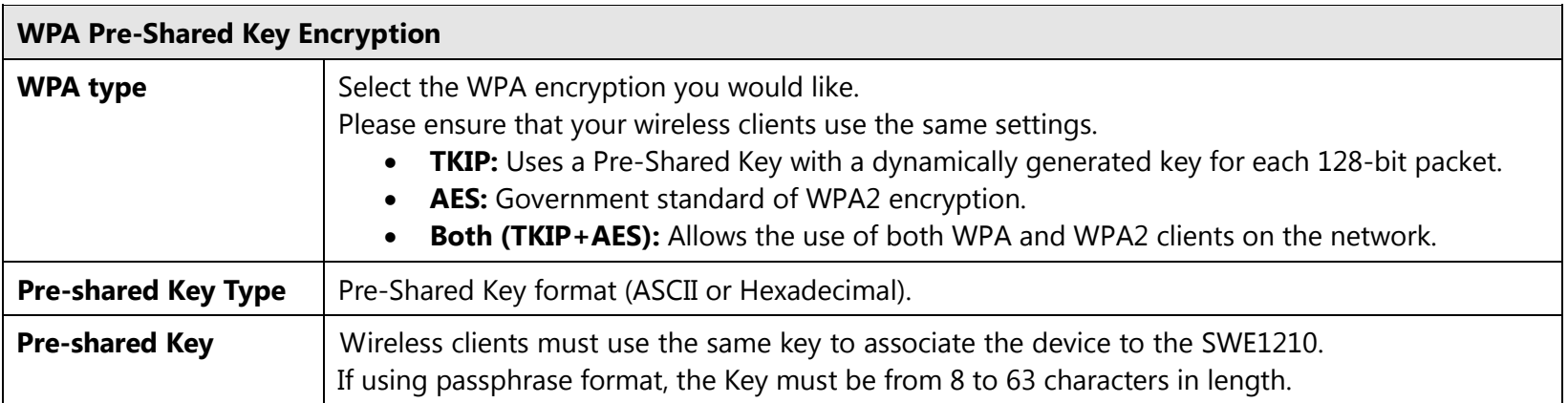

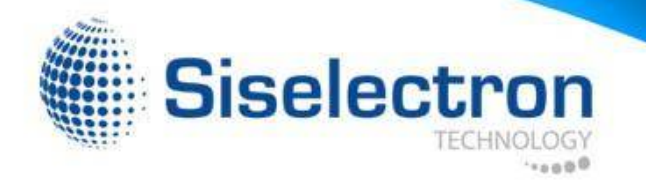

#### **WPA Encryption:**

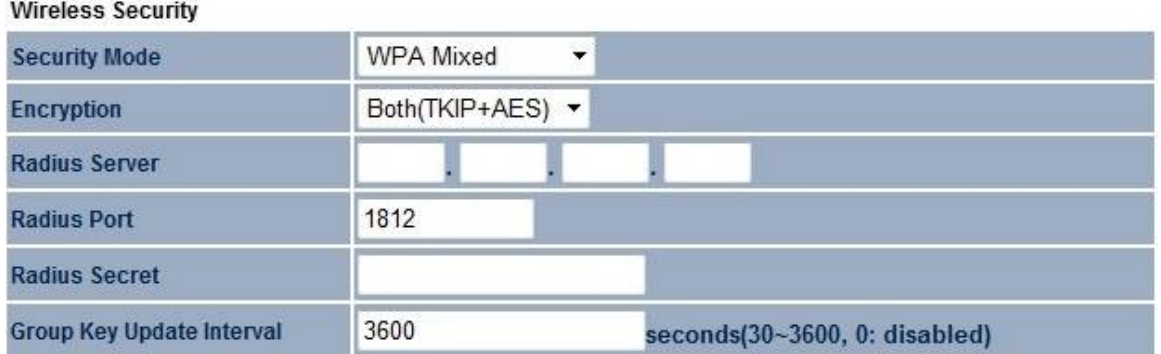

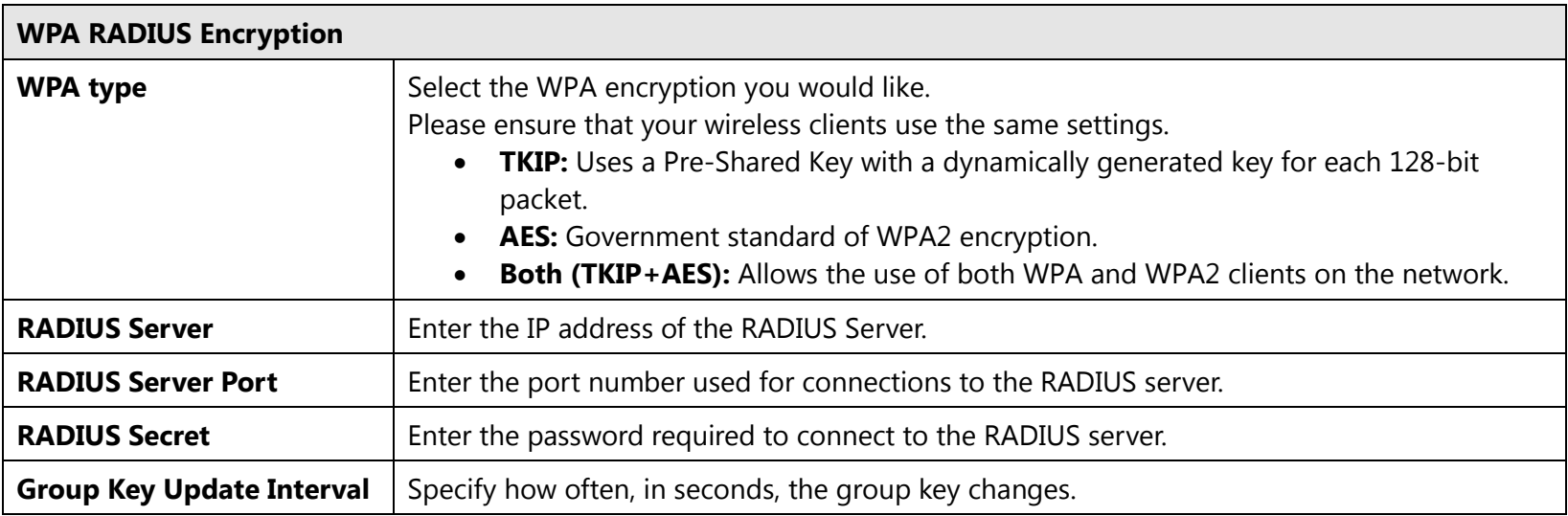

**Note**: 802.11n does not allow WEP/WPA-PSK TKIP/WPA2-PSK TKIP security mode. The connection mode will change from 802.11n to 802.11g.

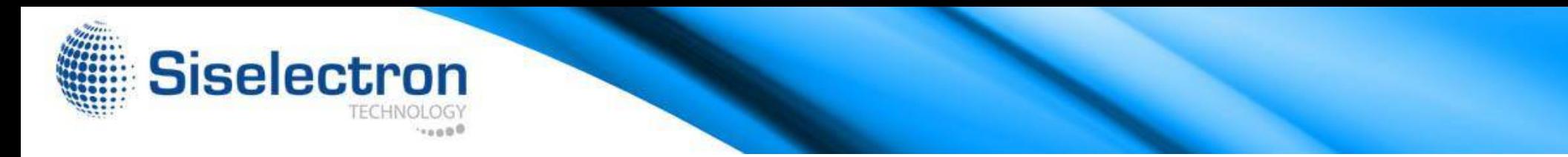

#### **6.3 Wireless MAC Filter**

Wireless MAC Filters are used to allow or deny network access to wireless clients according to their MAC addresses. You can manually add a MAC address to grand the permission to access SWE1210. The default setting is Disable Wireless MAC Filter.

**Note:** Only in Access Point and WDS AP mode.

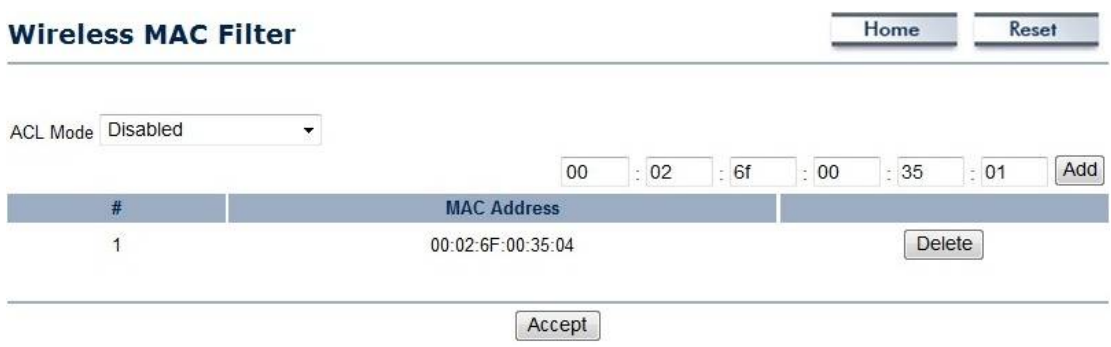

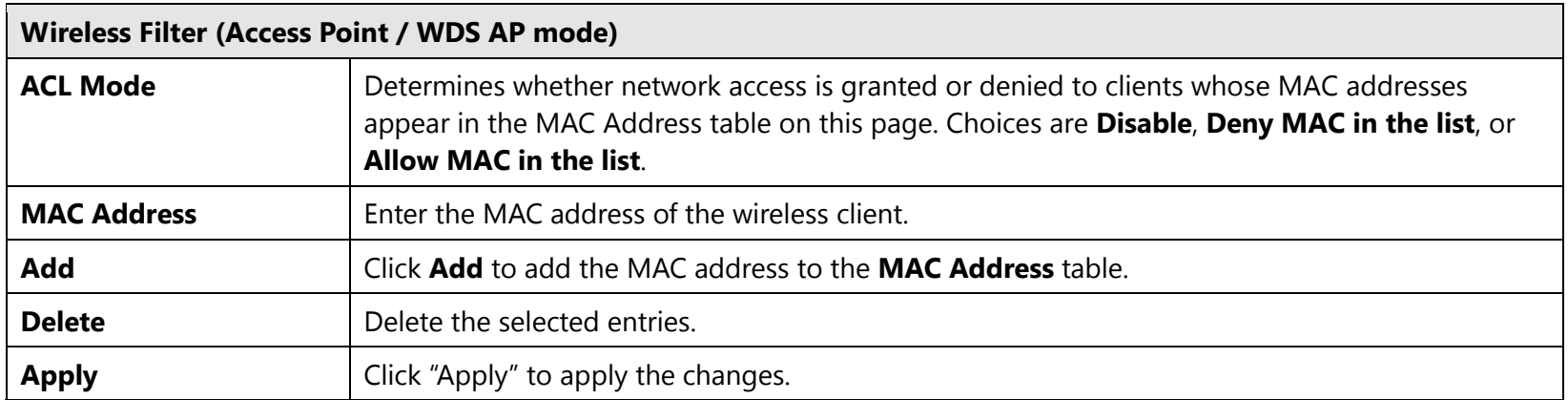

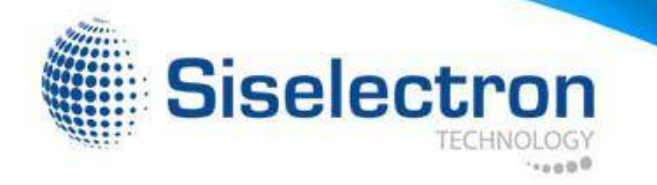

#### **6.4 Wireless Advanced**

This page displays the advanced wireless options of the SWE1210.

It is recommended that the SWE1210's default settings are used unless the user has experience with advanced networking.

#### **Wireless Advanced Settings**

Home Reset

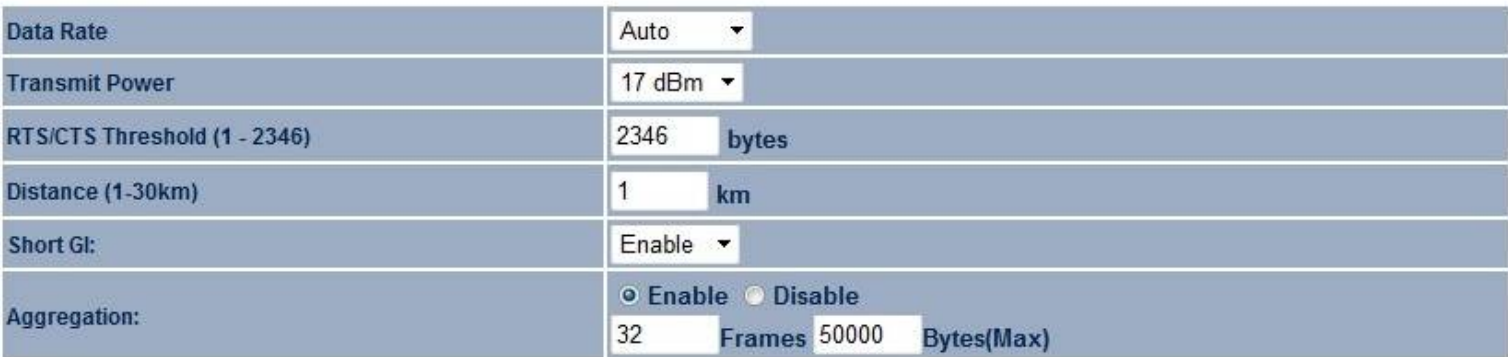

#### **Wireless Traffic Shaping**

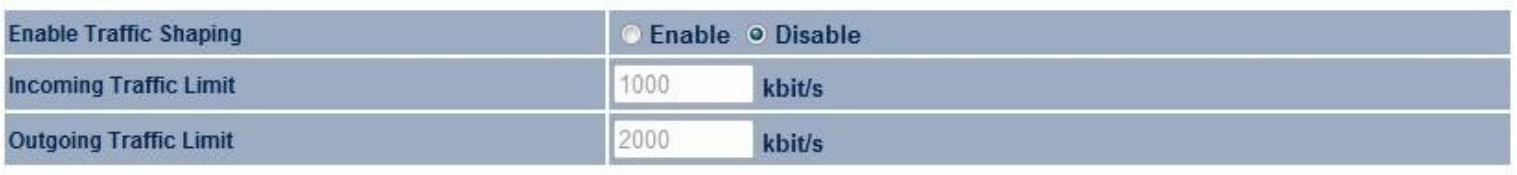

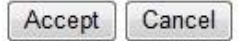

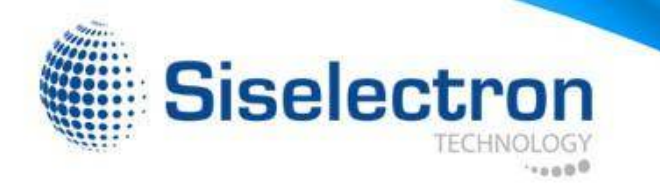

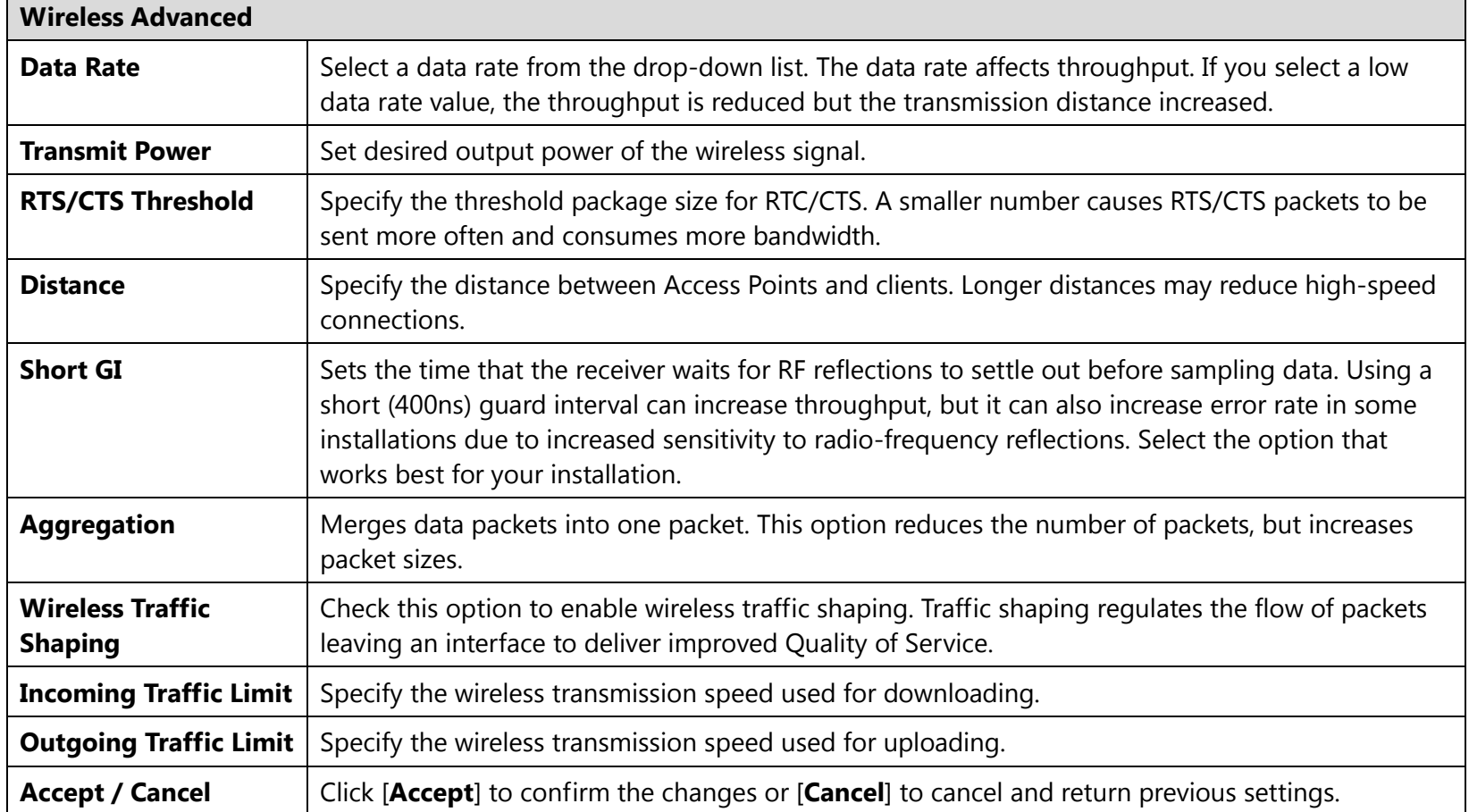

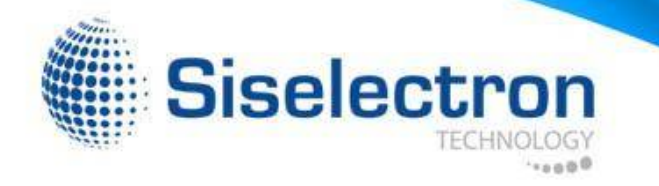

#### **6.5 WPS (Wi-Fi Protected Setup)**

WPS feature follows the Wi-Fi Alliance WPS standard and it eases the setup of security-enabled Wi-Fi networks in home and/or small office environments.

It reduces the user steps required to configure a network and supports two methods that are familiar to most consumers to configure a network and enable security.

**Note:** Only in Access Point and WDS AP mode.

#### **WPS**

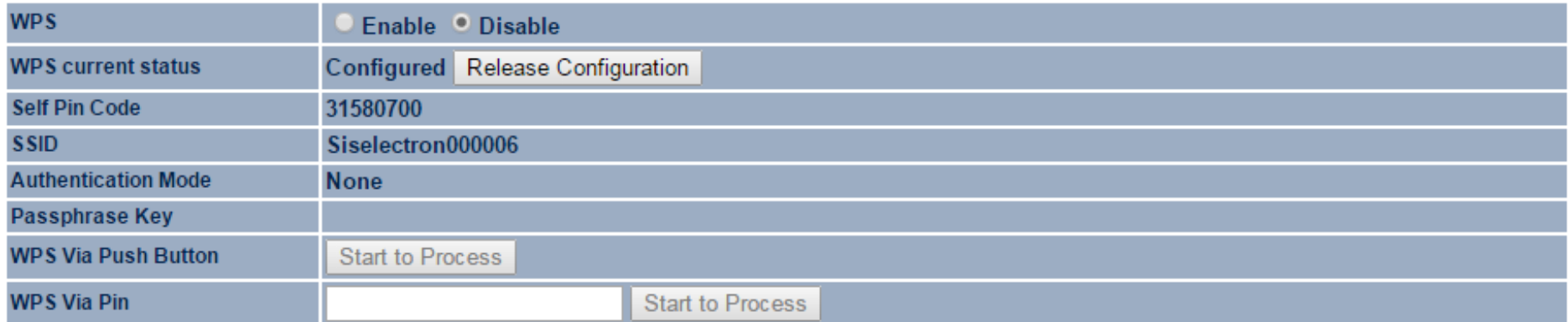

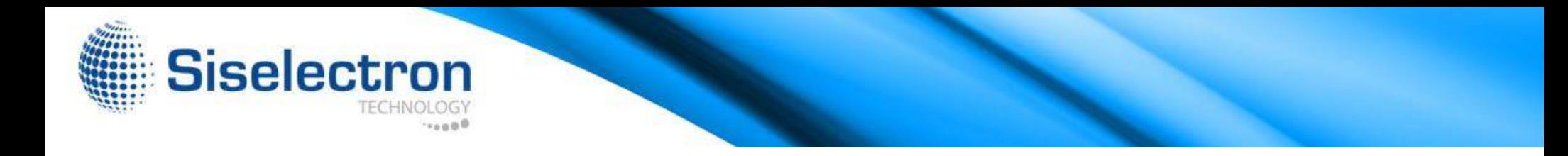

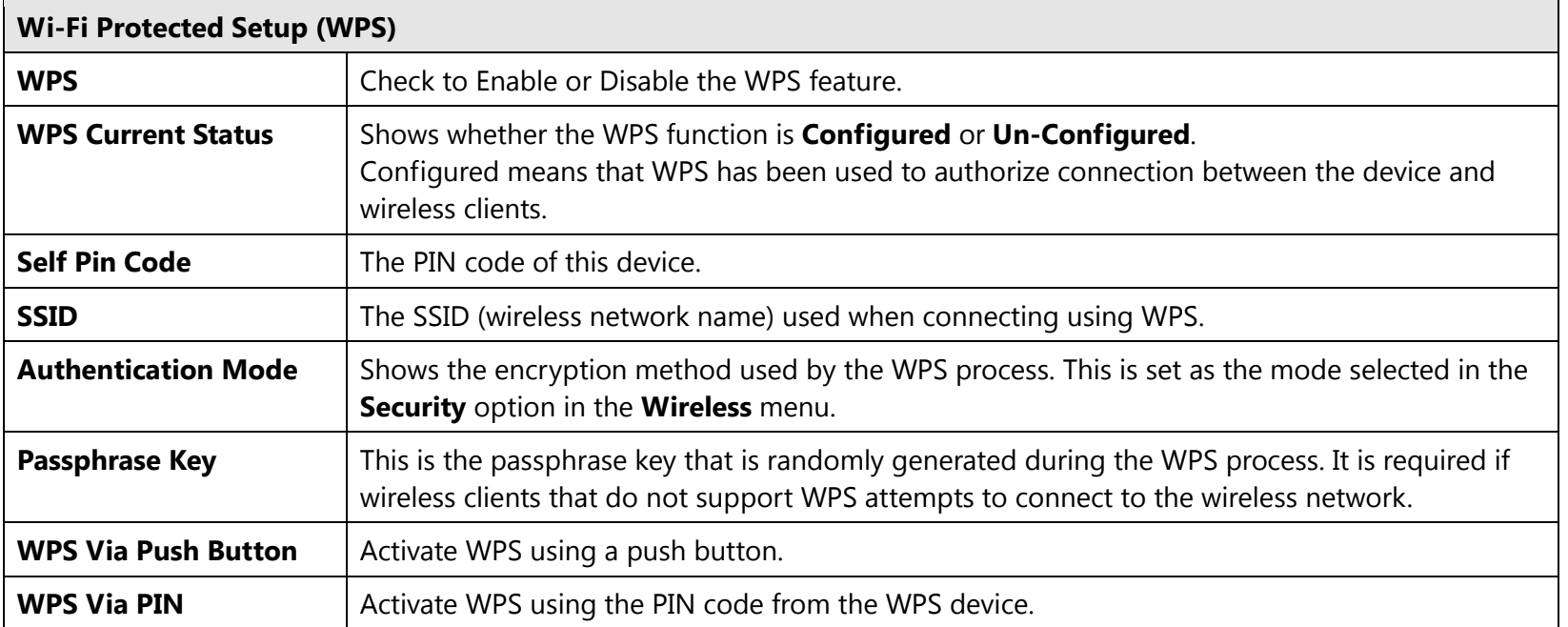

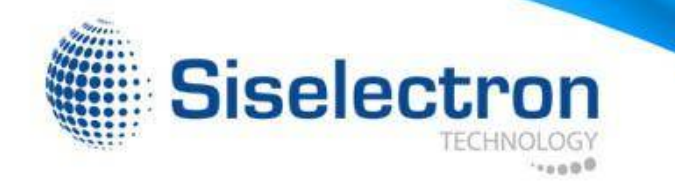

### **6.6 WDS Link Settings**

Using WDS (Wireless Distribution System) to connect Access Point wirelessly extends a wired infrastructure to locations where cabling is not possible or inefficient to implement.

**Note**: Compatibility between different brands and models of Access Point is not guaranteed. It is recommended that the WDS network be created using the same Access Point models for maximum compatibility.

Also, all Access Points in the WDS network needs to use the same Channel and Security settings.

*To create a WDS network, please enter the MAC addresses of the Access Point that you want included in the WDS. There can be a maximum of four access points.*

Home

Reset

**Note:** Only in WDS AP and WDS Bridge mode.

#### **WDS Link Settings**

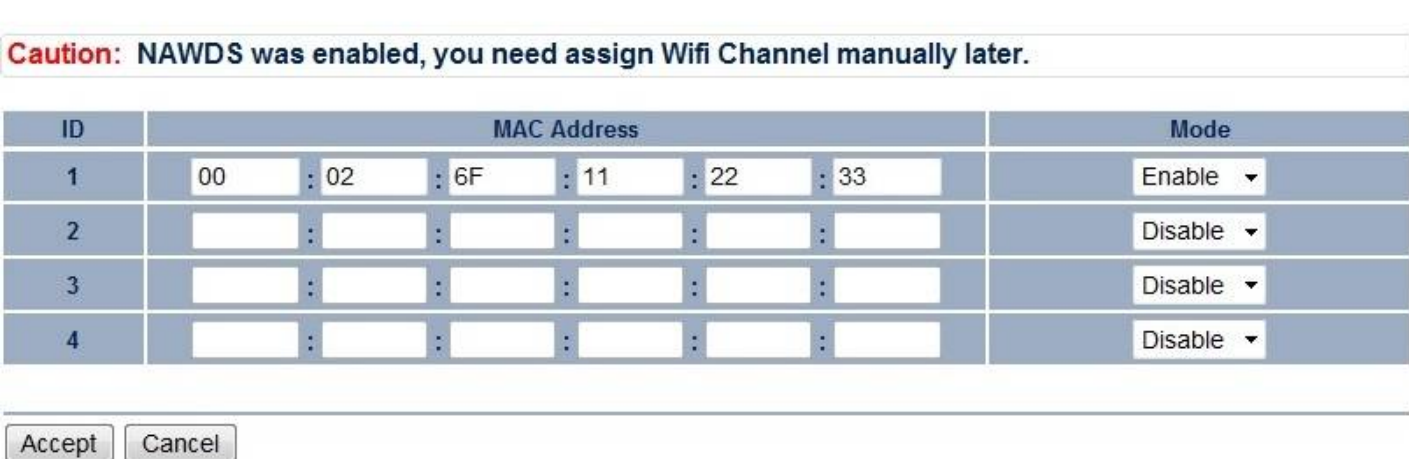

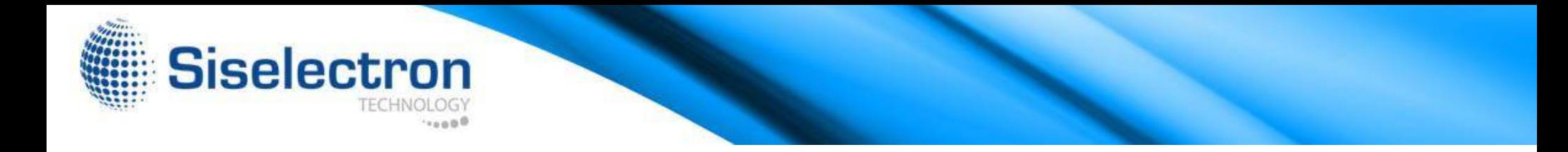

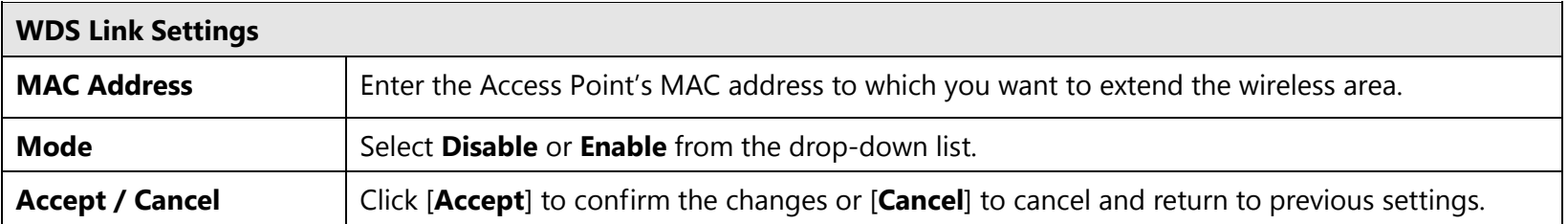

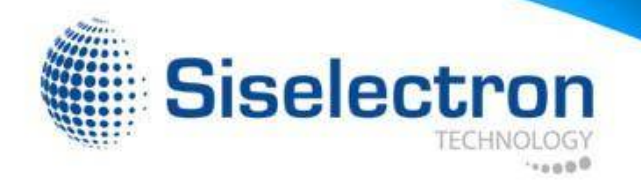

### **7 Management**

### **7.1 Administration**

This page allows you to change the SWE1210 default password. By default, the user name is **admin** and the password is: **admin**. Password can contain 0 to 12 alphanumeric characters and is case sensitive.

#### **Login Setting**

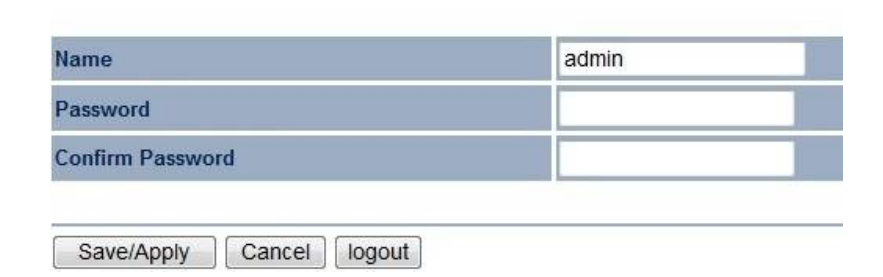

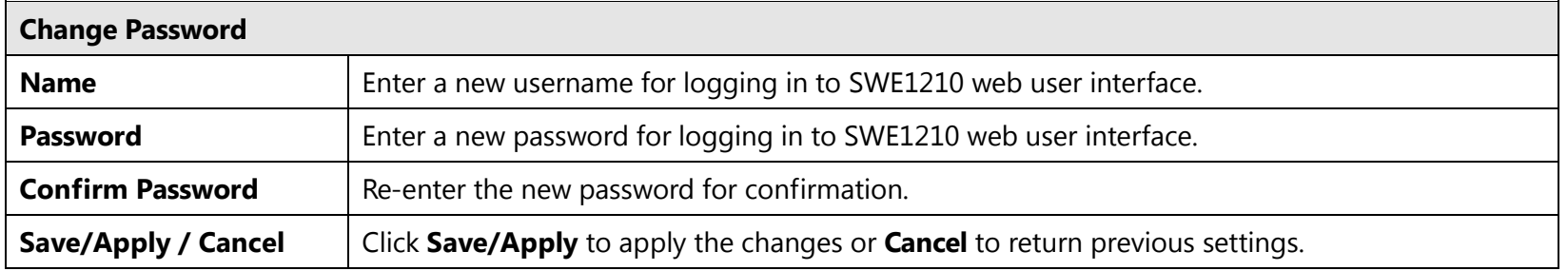

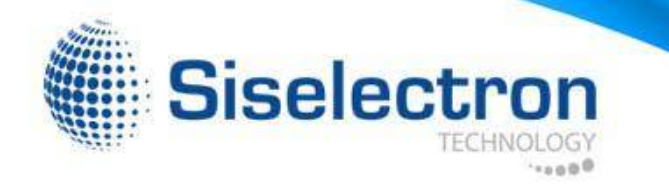

#### **7.2 Management VLAN**

This page allows you to assign a VLAN tag to the packets. A VLAN is a group of computers on a network whose software has been configured so that they behave as if they were on a separate Local Area Network (LAN), regardless of their physical location.

#### **Management VLAN Settings**

Home Reset

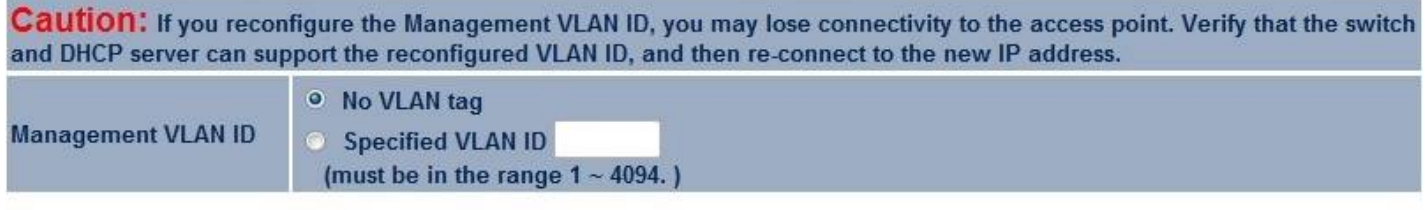

Cancel Accept

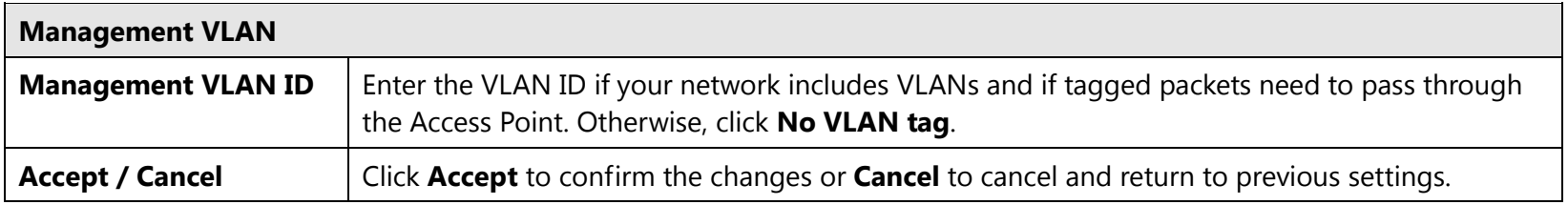

#### **Note:**

1. If you reconfigure the Management VLAN ID, you may lose your connection to the SWE1210. Verify that the DHCP server supports reconfigured VLAN ID, and then reconnect to the SWE1210 using the new IP address.

2. Clicking **Accept** does not apply the changes. To apply them, use Status > Save/Reload (see section 4.1).

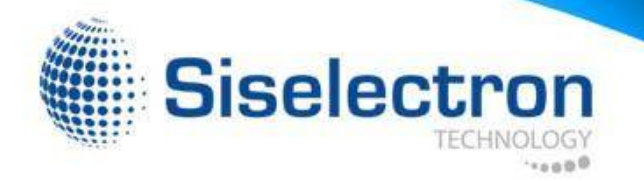

### **7.3 SNMP**

The **SNMP** section of the **Management** menu allows you to assign the contact details, location, community name, and trap settings for the Simple Network Management Protocol (SNMP). The SNMP is a networking management protocol used to monitor network-attached devices. SNMP allows messages (called protocol data units) to be sent to various parts of a network. Upon receiving these messages, SNMP-compatible devices (Agents) return data stored in their Management Information Bases.

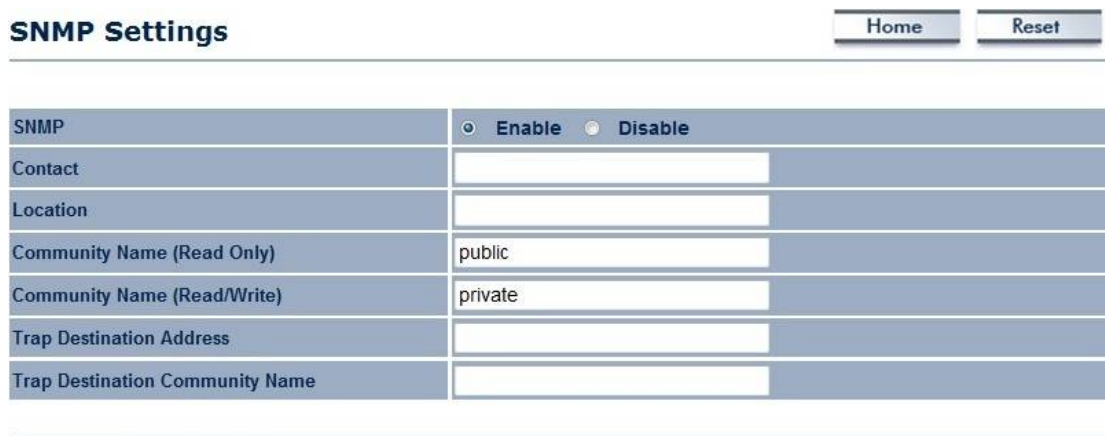

Save/Apply Cancel

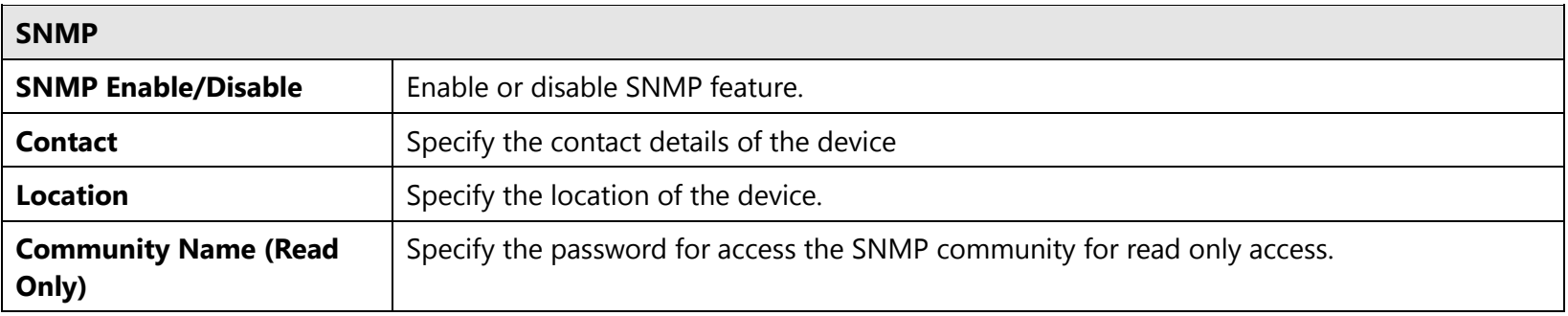

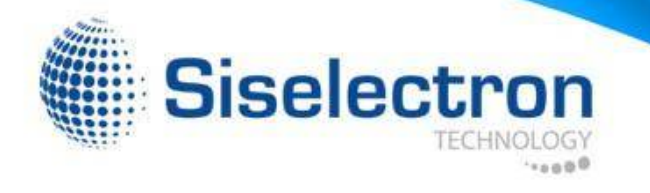

 $\ddot{\phantom{a}}$ 

 $\mathcal{A}^{(1)}$ 

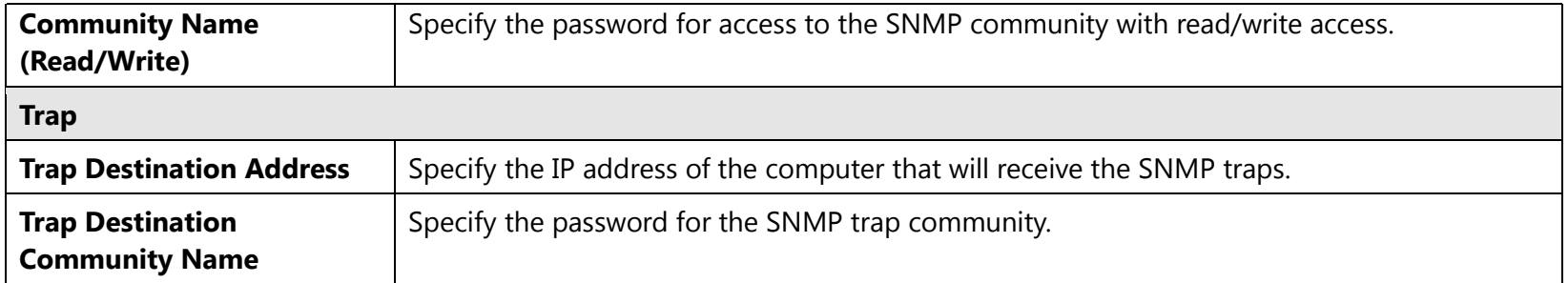

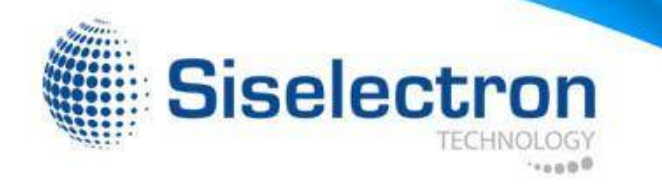

#### **7.4 Backup/Restore**

This page allows you to save the current SWE1210 configurations. Once you saved the configurations, you can also re-load the saved configurations into the device through the [**Restore Saved Settings from A File**]. You may also use the [**Revert to Factory Default Settings**] to set all configurations to its original default settings.

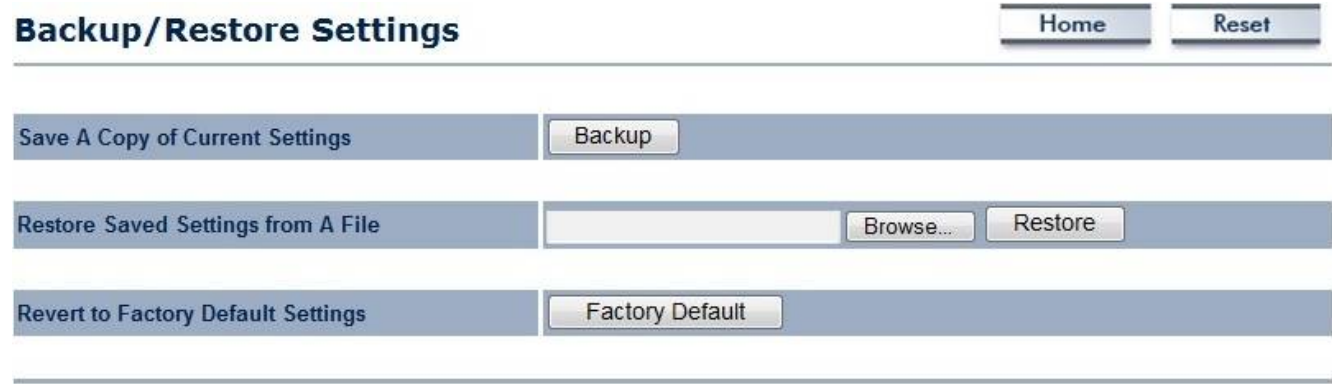

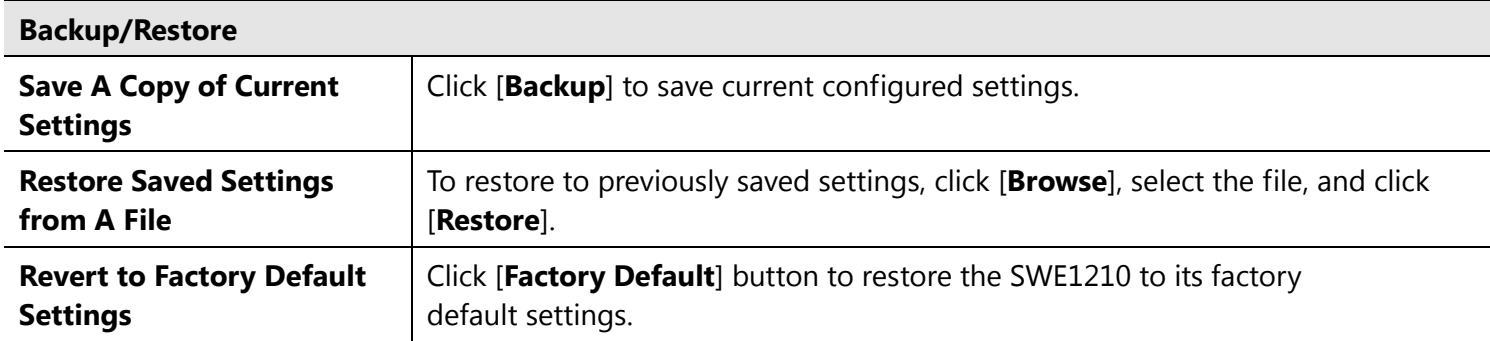

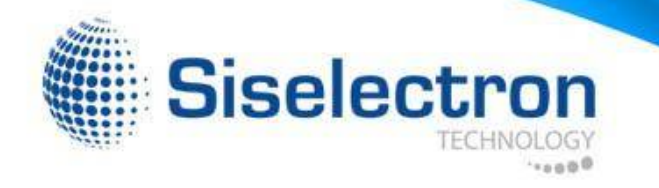

#### **7.5 Firmware Upgrade**

This page allows you to upgrade the device's firmware.

#### **Firmware Upgrade**

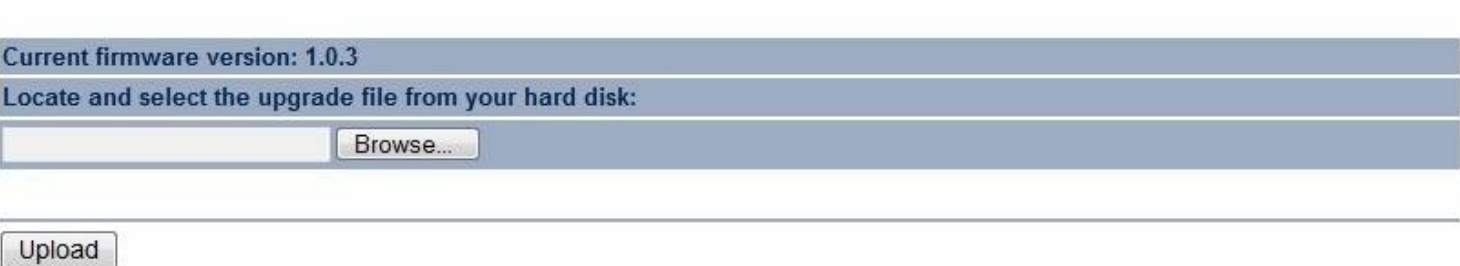

Home

Reset

#### **To perform the Firmware Upgrade:**

- 1. Download the firmware version that you want to install into the SWE1210 and place it in a known location.
- 2. Click the [**Browse**] button and navigate to the location of the firmware upgrade file.
- 3. Select the upgrade file. Its name will appear in the *Upgrade File* field.
- 4. Click the [**Upload**] button to commence the firmware upgrade.

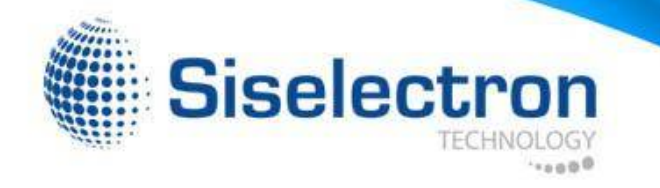

### **7.6 Time Setting**

This page allows you to set the system time.

#### **Time Settings**

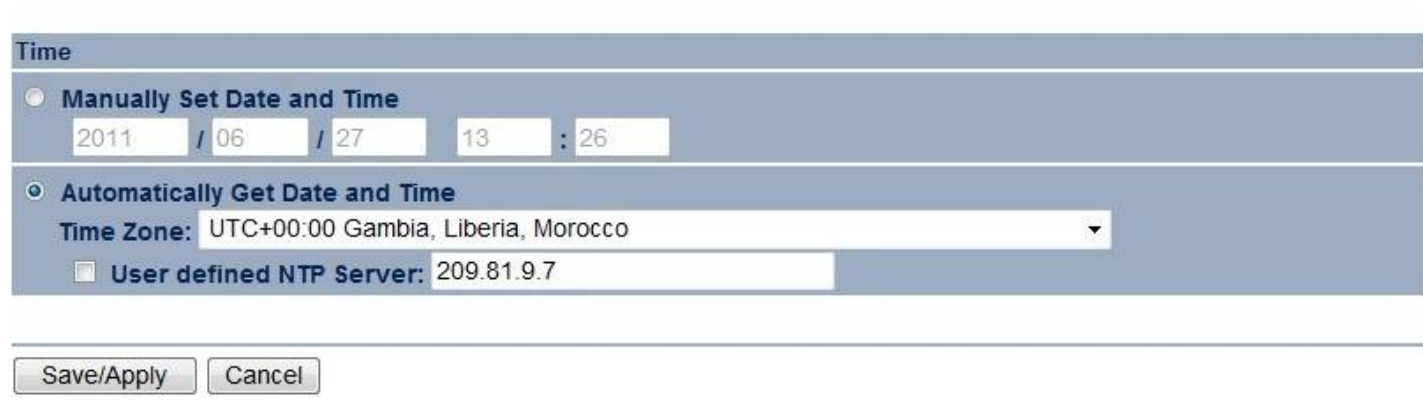

Home

Reset

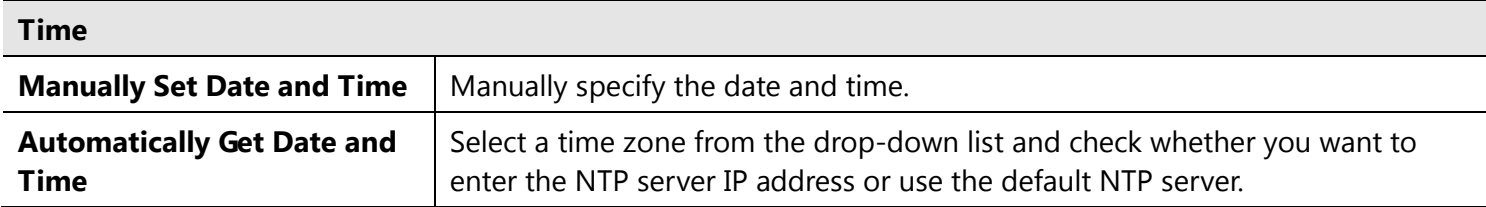

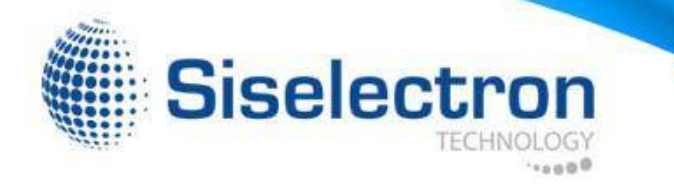

### **7.7 Log**

This page allows you to setup Syslog and local log functions.

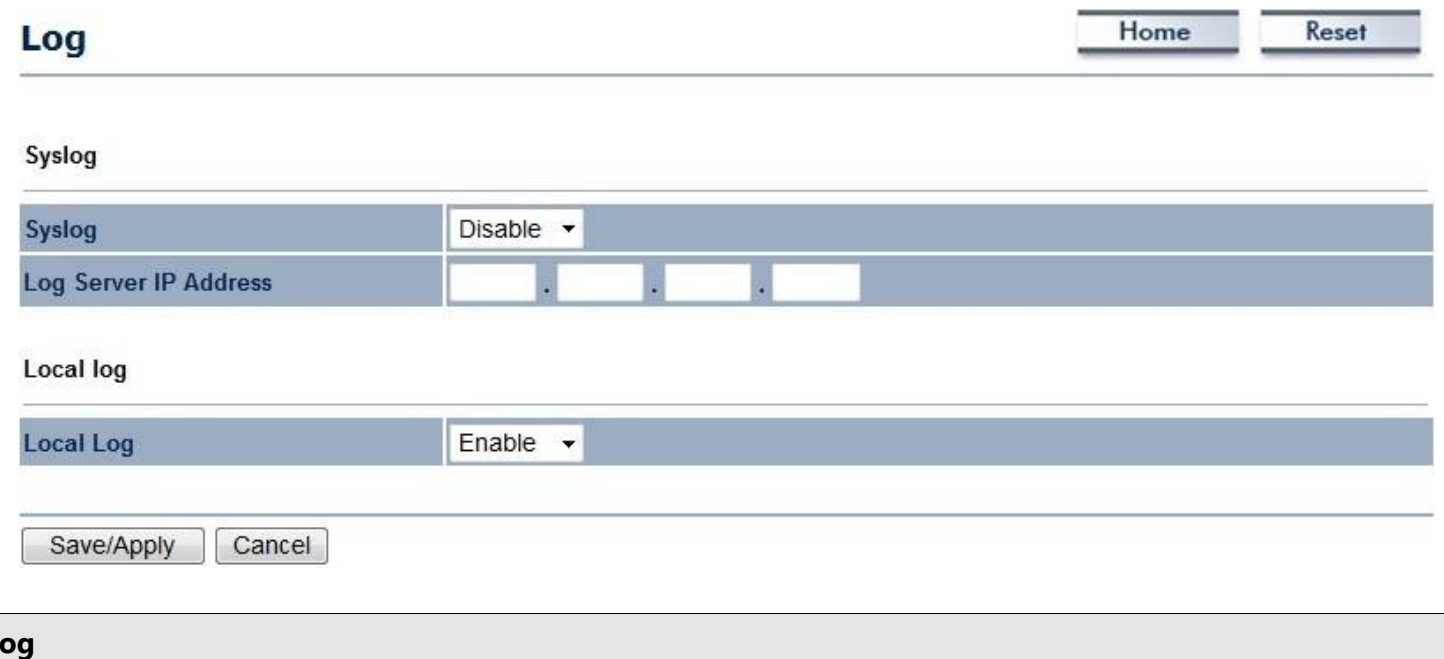

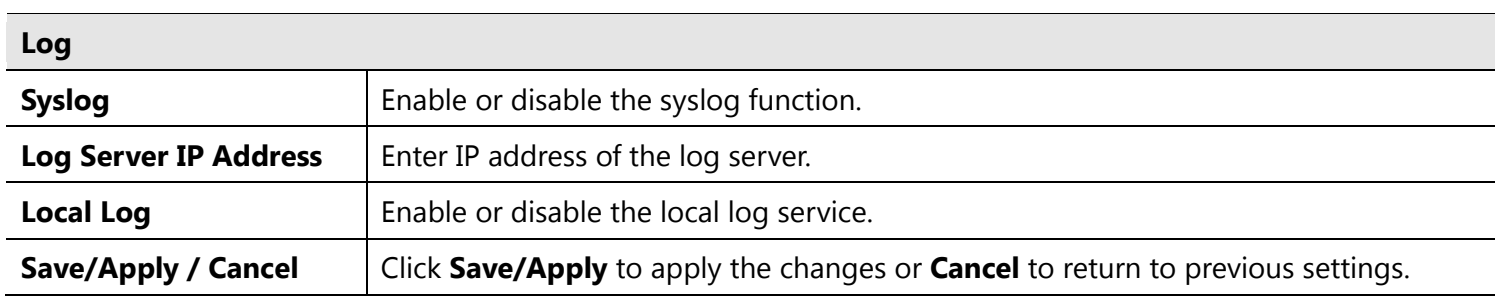

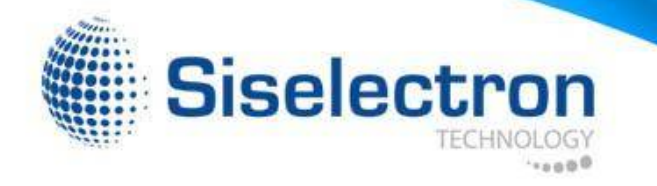

### **7.8 Diagnosis**

This page allows you to ascertain connection quality and trace the routing table to the target.

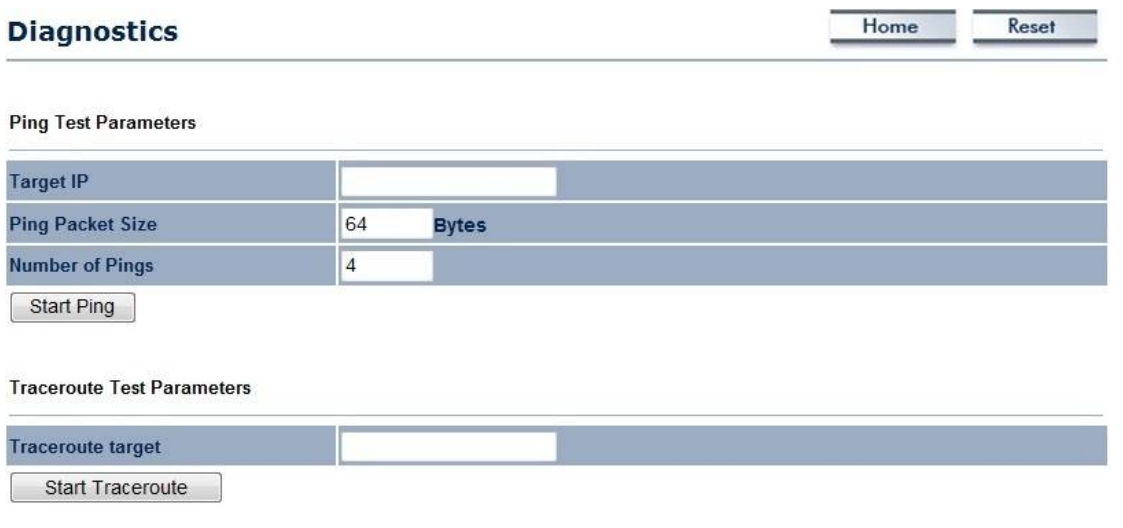

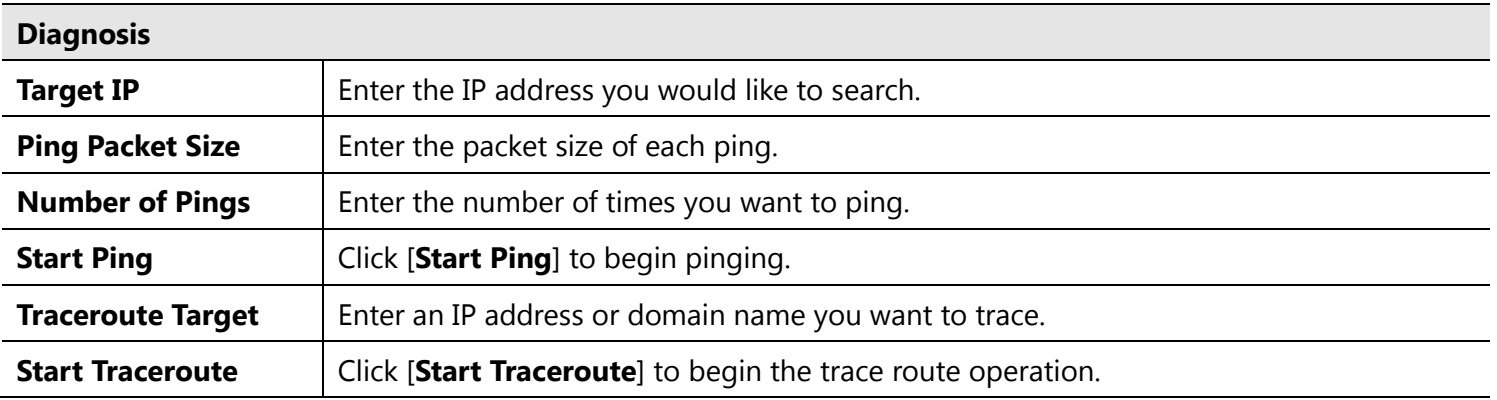

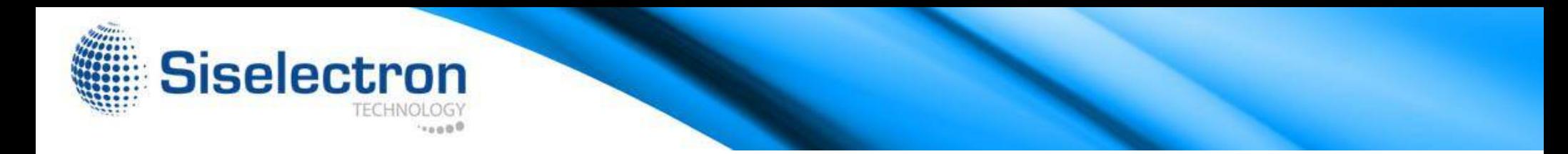

### **7.9 LED Control**

This page allows you to control LED on/off for Power, LAN interface and WLAN interface.

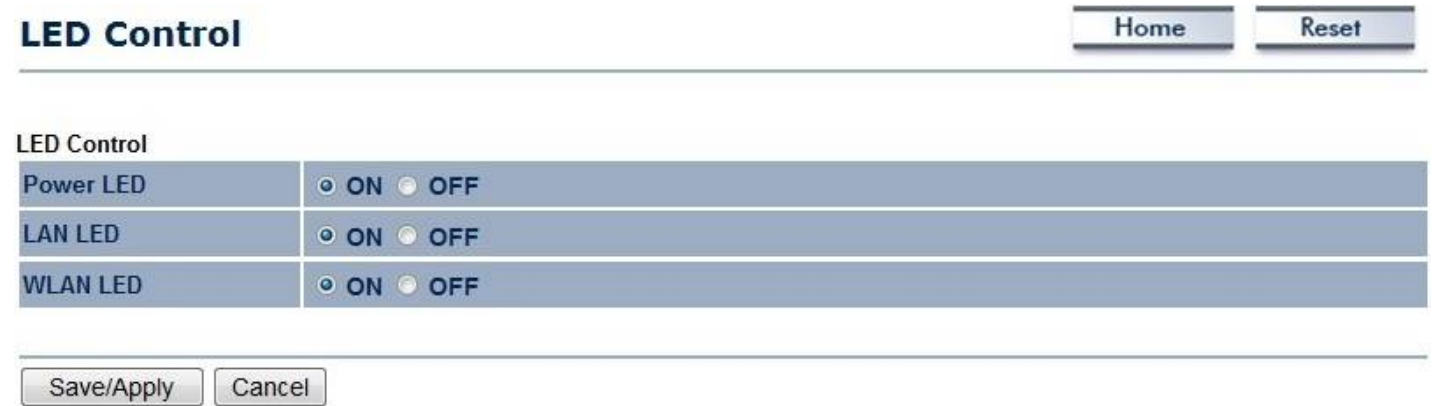

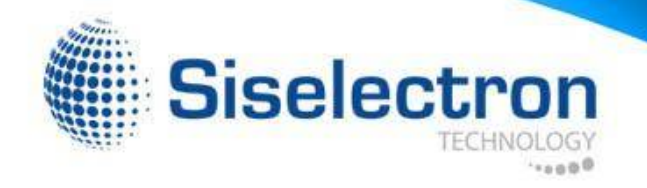

### **7.10 Logout**

Click [**Logout**] in **Management** menu to logout.

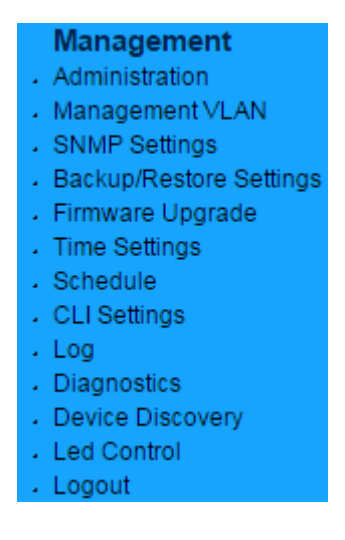

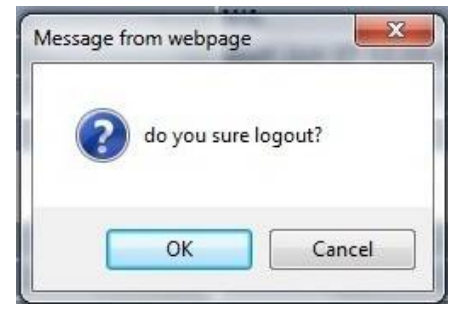

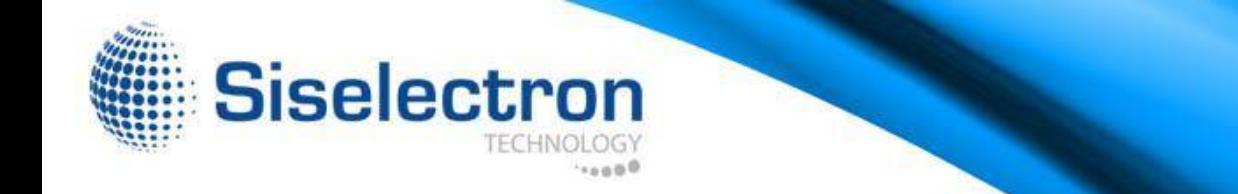

### **7.11 Reset**

In some circumstances it may be required to reboot the device. Click on [**Reboot the Device**] to reboot.

Home Reset **Reset** The System Settings section allows you to reboot the device, or restore the device to the factory default settings. Restoring the unit to the factory default settings will erase all settings, including any rules you have created. Reboot the Device **System Commands** Restore to Factory Defaults

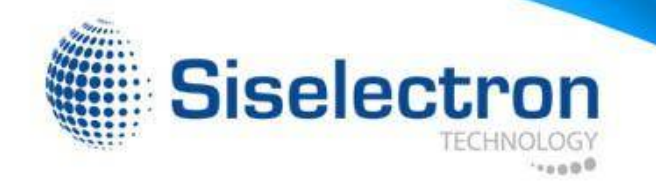

### **8 Building a Wireless Network**

With its ability to operate in various operating modes, your SWE1210 is the ideal device for building your WLAN. This appendix describes how to build a WLAN around your SWE1210 using the device's operation modes.

### **8.1 Access Point Mode**

In Access Point Mode, SWE1210 behaves likes a central connection for stations or clients that support IEEE 802.11b/g/n networks. Stations and client must be configured to use the same SSID and security password to associate with the SWE1210. The SWE1210 supports four SSIDs at the same time for secure guest access.

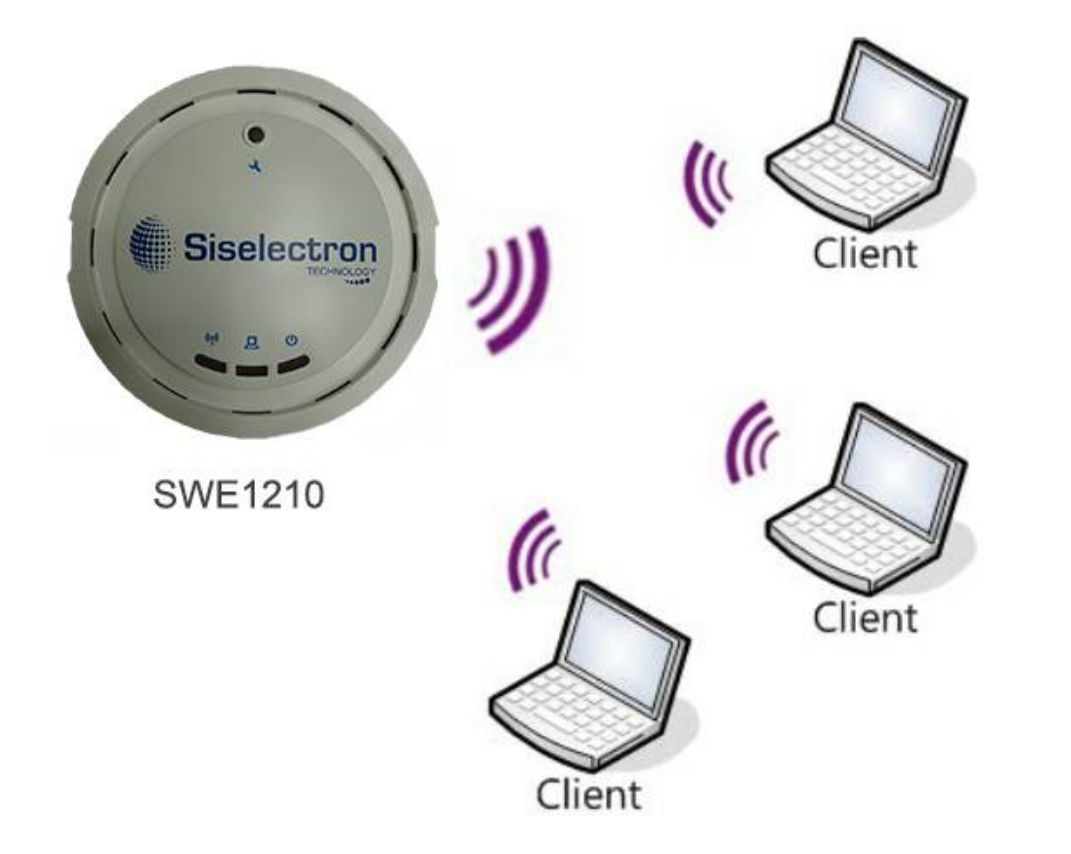

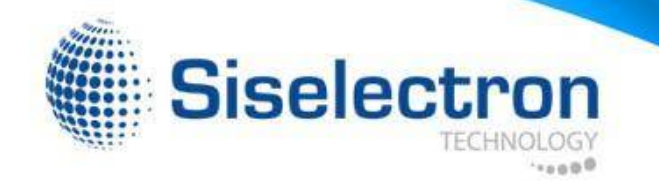

### **8.2 Access Point Mode with WDS Function (WDS AP mode)**

The SWE1210 also supports WDS AP mode. This operation mode allows wireless connections to the SWE1210 by using WDS technology. In this mode, configure the MAC addresses in both Access Points to extend the wireless coverage area by enabling WDS Link settings. WDS supports up to four AP MAC addresses.

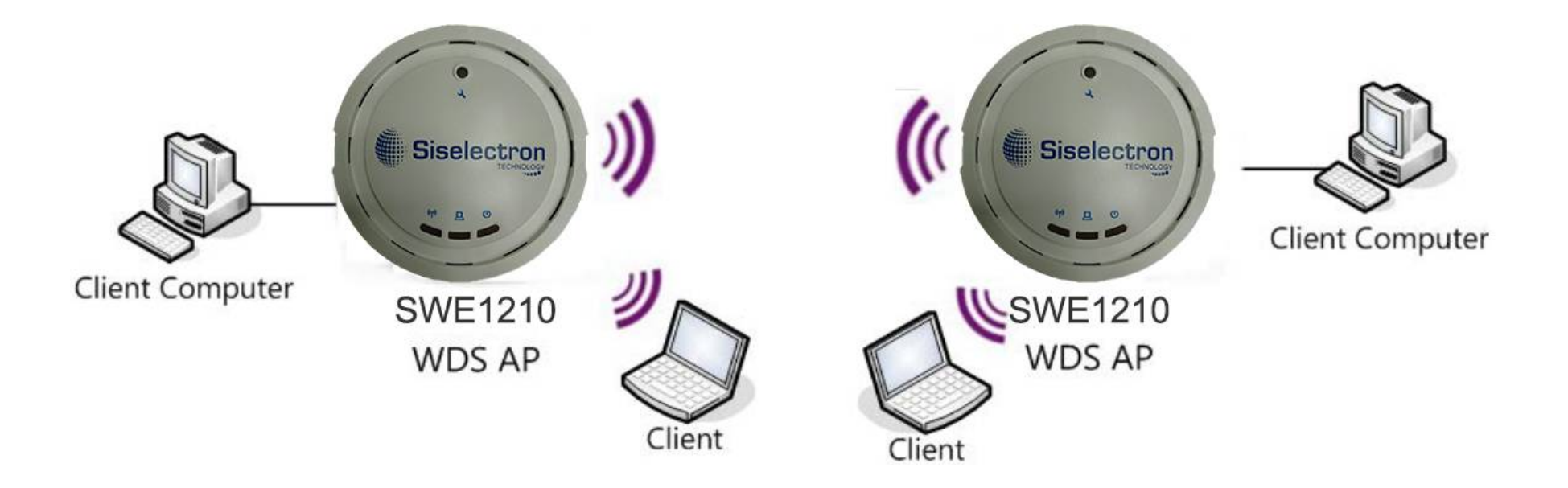

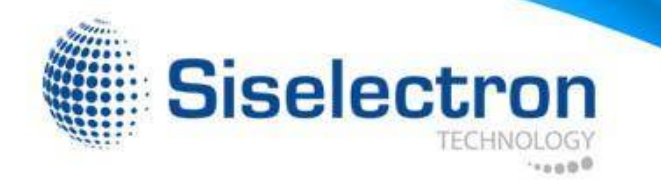

### **8.3 WDS Bridge Mode**

In WDS Bridge Mode, the SWE1210 can wirelessly connect to different LANs by configuring the MAC address and security settings of each SWE1210 device. Use this mode when two wired LANs located in a short distance apart and want to communicate with each other. The best solution is to use the SWE1210 to wirelessly connect two wired LANs, as shown in the following figure.

WDS Bridge Mode can establish up to four WDS links, creating a star-like network.

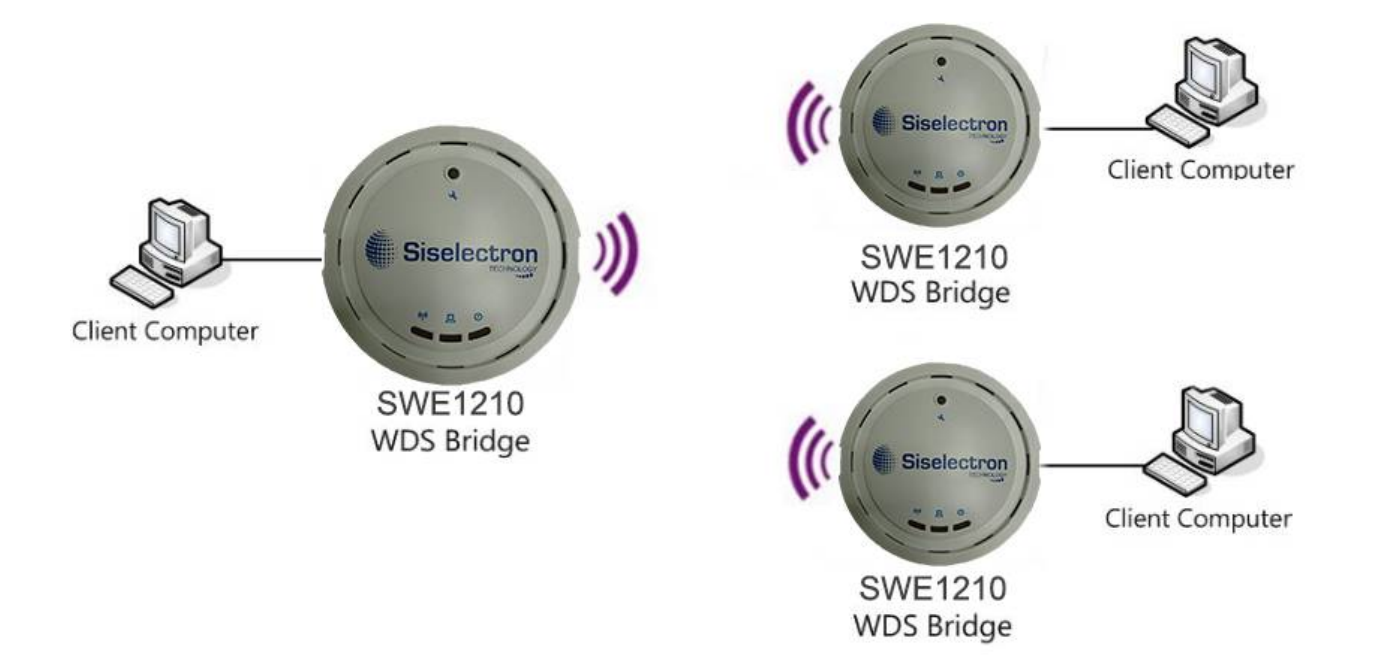

**Note**: WDS Bridge Mode is different than Access Point mode. Access Points linked by WDS mode are using the same frequency channel. By having more access point connected together, it may lower throughput. Please be aware to avoid loop in your wireless connection, otherwise enable Spanning Tree function.

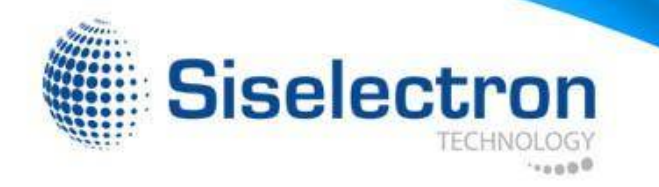

### **FCC Interference Statement**

This device complies with Part 15 of the FCC Rules. Operation is subject to the following two conditions: (1) This device may not cause harmful interference, and (2) this device must accept any interference received, including interference that may cause undesired operation.

This equipment has been tested and found to comply with the limits for a Class B digital device, pursuant to Part 15 of the FCC Rules. These limits are designed to provide reasonable protection against harmful interference in a residential installation. This equipment generates, uses and can radiate radio frequency energy and, if not installed and used in accordance with the instructions, may cause harmful interference to radio communications. However, there is no guarantee that interference will not occur in a particular installation. If this equipment does cause harmful interference to radio or television reception, which can be determined by turning the equipment off and on, the user is encouragedto try to correct the interference by one of the following measures:

- -Reorient or relocate the receiving antenna.
- -Increase the separation between the equipment and receiver.
- -Connect the equipment into an outlet on a circuit different from thatto
- which the receiver is connected.
- -Consult the dealer or an experienced radio/TV technician for help.

FCC Caution: Any changes or modifications not expressly approved by the party responsible for compliance could void the user's authority to operate this equipment.

This transmitter must not be co-located or operating in conjunction with any other antenna or transmitter.

#### Radiation Exposure Statement:

This equipment complies with FCC radiation exposure limits set forth for an uncontrolled environment. This equipment should be installed and operated with minimum distance 20cm between the radiator & your body.

## **CE05600**

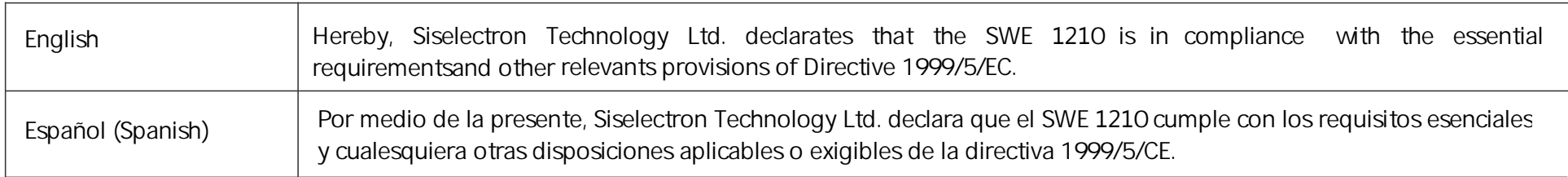